## **Razvoj programske podrške za ispitni postav zračnog tunela**

**Zorić, Vito**

#### **Master's thesis / Diplomski rad**

**2022**

*Degree Grantor / Ustanova koja je dodijelila akademski / stručni stupanj:* **University of Zagreb, Faculty of Mechanical Engineering and Naval Architecture / Sveučilište u Zagrebu, Fakultet strojarstva i brodogradnje**

*Permanent link / Trajna poveznica:* <https://urn.nsk.hr/urn:nbn:hr:235:117049>

*Rights / Prava:* [Attribution 4.0 International](http://creativecommons.org/licenses/by/4.0/) / [Imenovanje 4.0 međunarodna](http://creativecommons.org/licenses/by/4.0/)

*Download date / Datum preuzimanja:* **2024-07-13**

*Repository / Repozitorij:*

[Repository of Faculty of Mechanical Engineering](https://repozitorij.fsb.unizg.hr) [and Naval Architecture University of Zagreb](https://repozitorij.fsb.unizg.hr)

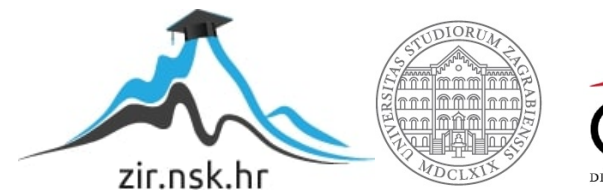

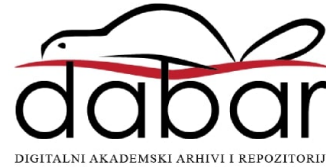

SVEUČILIŠTE U ZAGREBU FAKULTET STROJARSTVA I BRODOGRADNJE

# **DIPLOMSKI RAD**

**Vito Zorić**

Zagreb, 2022.

SVEUČILIŠTE U ZAGREBU FAKULTET STROJARSTVA I BRODOGRADNJE

# **DIPLOMSKI RAD**

Doc. dr. sc. Tomislav Staroveški, dipl. ing. Vito Zorić

Mentori: Student:

Zagreb, 2022.

Izjavljujem da sam ovaj rad izradio samostalno koristeći znanja stečena tijekom studija i navedenu literaturu.

Ovim putem želim se zahvaliti svojoj obitelji i prijateljima za podršku i motivaciju za vrijeme čitavog trajanja studija.

Posebno se želim zahvaliti svom mentoru doc.dr.sc. Tomislavu Staroveškom na uloženom trudu, vremenu i strpljenju tijekom izrade ovog rada.

Vito Zorić

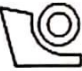

#### SVEUČILIŠTE U ZAGREBU FAKULTET STROJARSTVA I BRODOGRADNJE

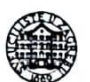

Središnje povjerenstvo za završne i diplomske ispite Povjerenstvo za diplomske radove studija strojarstva za smjerove: proizvodno inženjerstvo, računalno inženjerstvo, industrijsko inženjerstvo i menadžment,

inženjerstvo materijala te mehatronika i robotika

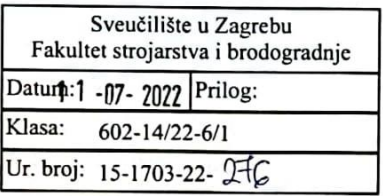

#### **DIPLOMSKI ZADATAK**

Student:

VITO ZORIĆ

Mat. br.: 0035202314

Naslov rada na hrvatskom jeziku:

Razvoj programske podrške za ispitni postav zračnog tunela

Naslov rada na engleskom jeziku:

Development of wind tunnel control system support software

Opis zadatka:

Katedra za alatne strojeve Fakulteta strojarstva i brodogradnje uključena je u je projekt revitalizacije zračnog tunela dostupnog na Zavodu za aeronautiku Fakulteta prometnih znanosti Sveučilišta u Zagrebu. U sklopu dosadašnjih aktivnosti realiziran je dvo-osni rotacijski prigon koji omogućuje preciznu i dinamičku orijentaciju ispitnog tunela unutar mjerne sekcije tunela. Također je realiziran i odgovarajući upravljački sustav zasnovan na programskoj podršci otvorene arhitekture (LinuxCNC). U cilju cjelovite realizacije ispitnog postava, postojeći upravljački sustav je potrebno nadograditi dostupnim dinamometrom te napisati odgovarajuću programsku podršku za korisničko sučelje.

Stoga je u radu potrebno:

- 1. Opisati postojeći ispitni postav.
- 2. Nadograditi ispitni postav ugradnjom dostupnog dinamometra.
- 3. Napisati programsku podršku za korisničko sučelje.

4. Testirati sustav.

5. Dati zaključke rada.

U radu je potrebno navesti korištenu literaturu i eventualno dobivenu pomoć.

Zadatak zadan: 5. svibnja 2022.

Zadatak zadao:

doc. dr. sc. Tomislav Staroveški

Rok predaje rada: 7. srpnja 2022.

Predviđeni datum obrane: 18. srpnja do 22. srpnja 2022.

Predsjednjea Povjerenstva: **Piserka Runje** 

## <span id="page-5-0"></span>SADRŽAJ

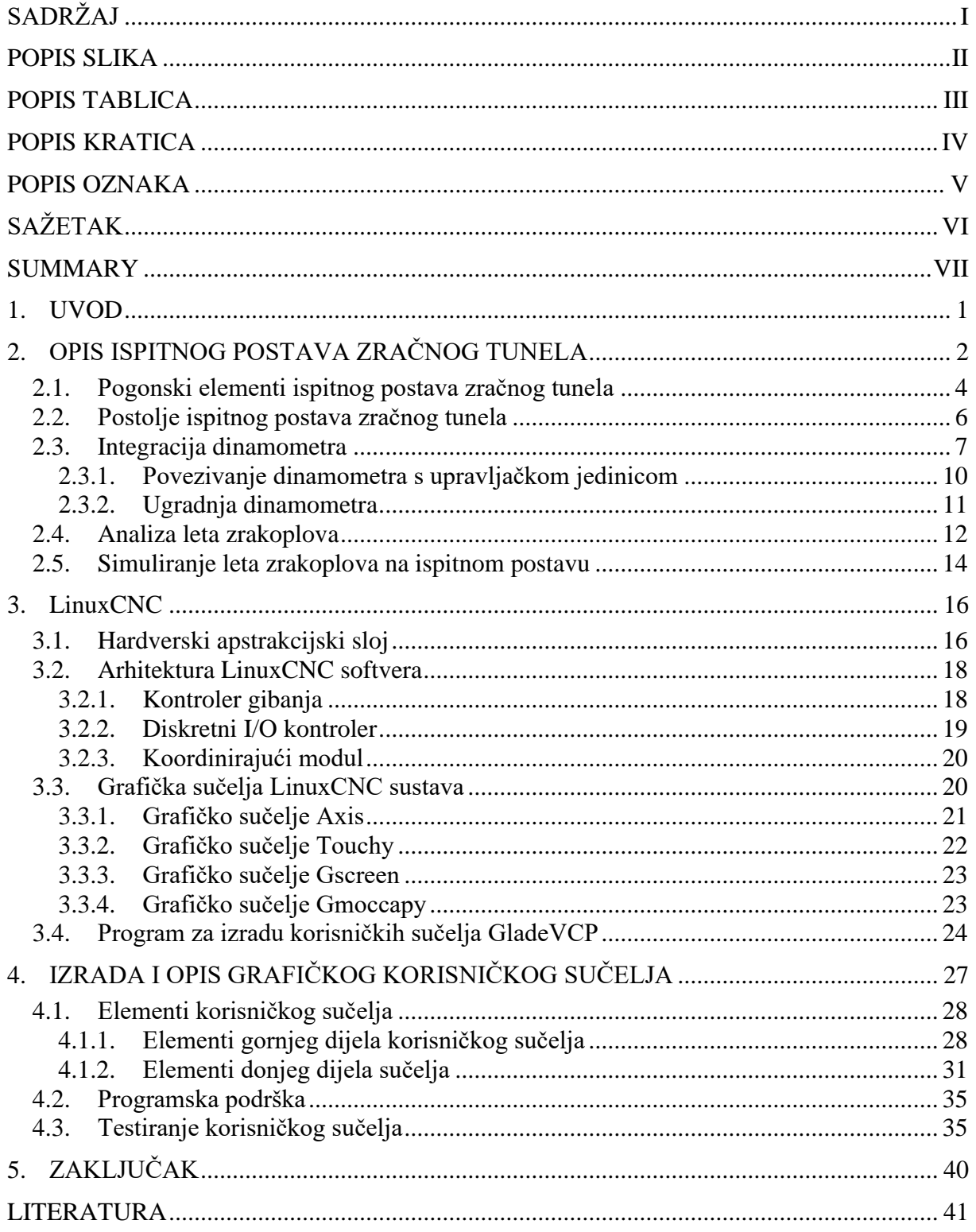

## <span id="page-6-0"></span>**POPIS SLIKA**

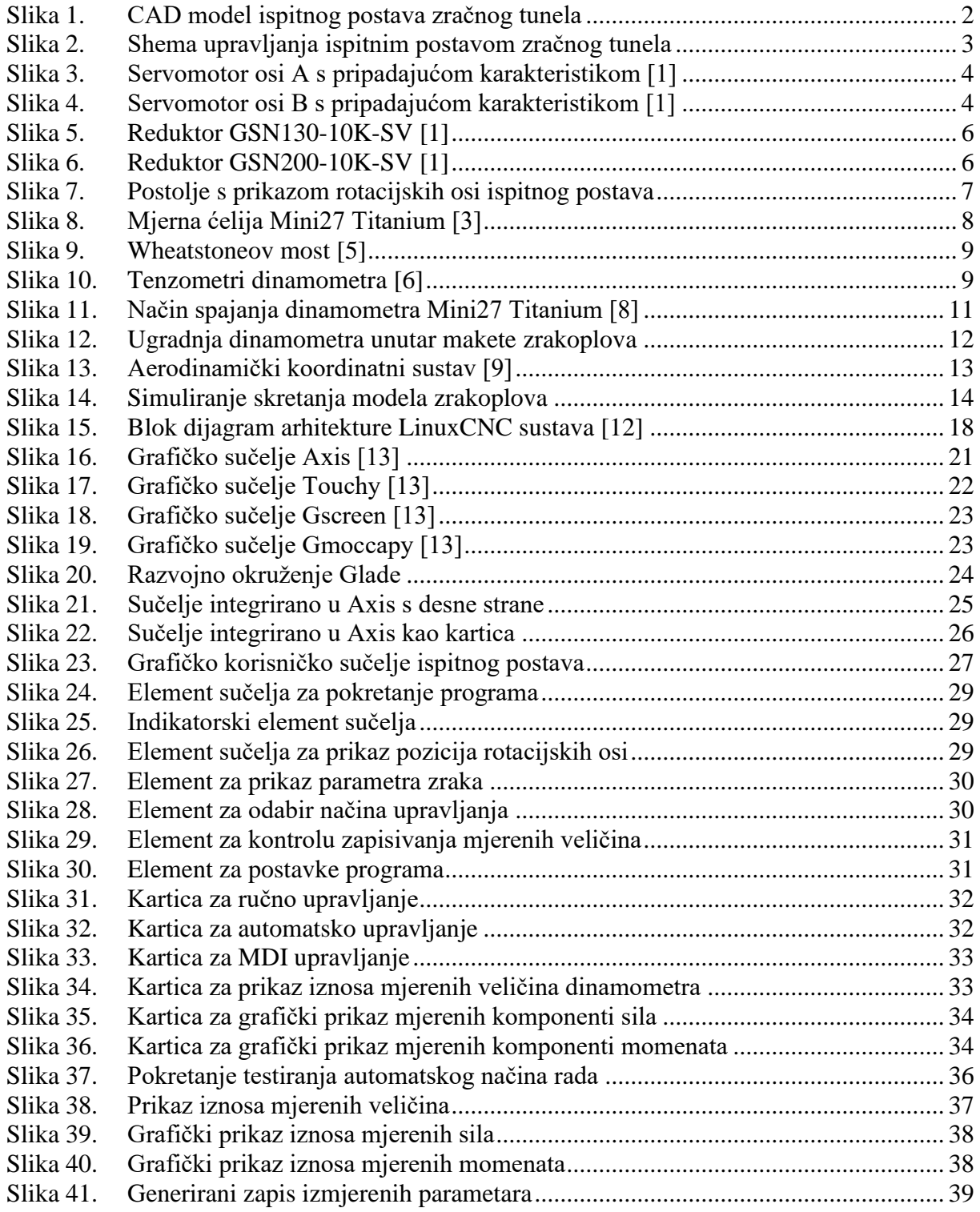

## <span id="page-7-0"></span>**POPIS TABLICA**

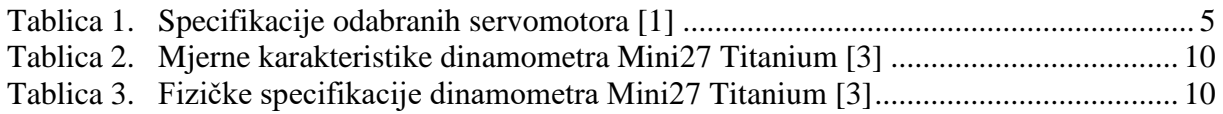

#### <span id="page-8-0"></span>*Vito Zorić Diplomski rad* **POPIS KRATICA**

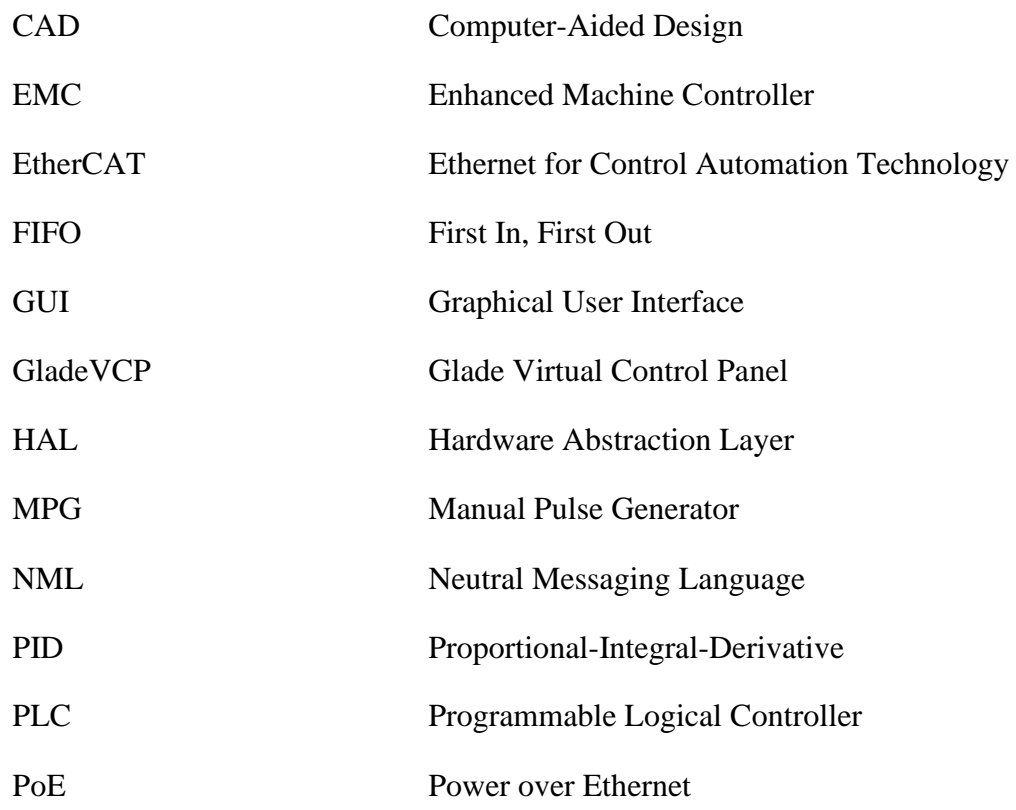

## <span id="page-9-0"></span>**POPIS OZNAKA**

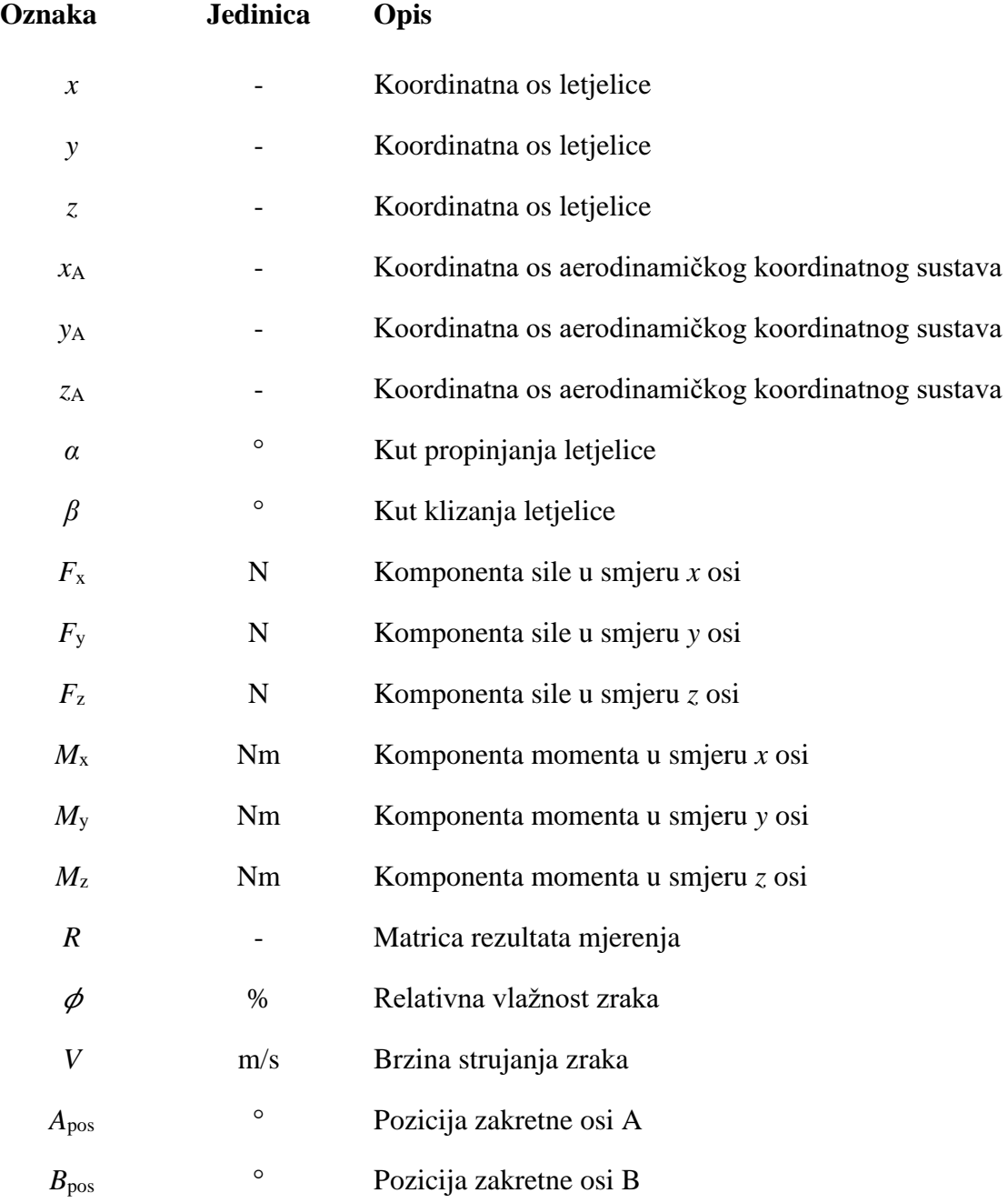

<span id="page-10-0"></span>U sklopu diplomskog rada, proveden je projekt revitalizacije postojećeg zračnog tunela. Naglasak je stavljen na razvoj grafičkog korisničkog sučelja kojim će se omogućiti upravljanje ispitnim postavom, čija je zadaća precizno orijentiranje modela letjelice unutar mjerne sekcije zračnog tunela. U sklopu ispitnog postava ugrađen je dinamometar pomoću kojeg se dobivaju izmjerene komponente opterećenja na modelu letjelice uslijed djelovanja strujanja zraka. Grafičko korisničko sučelje koristit će se i za prikaz te pohranjivanje komponenti opterećenja. Upravljački sustav otvorene arhitekture LinuxCNC koristi se za realiziciju grafičkog korisničkog sučelja te za ostvarivanje rotacijskih gibanja.

Ključne riječi: zračni tunel, model letjelice, dinamometar, LinuxCNC

<span id="page-11-0"></span>In this thesis, a revitalization project of the existing air tunnel was carried out. The focus was on the development of the graphical user interface which will enable the control of the testbed, whose task is the accurately orienting aircraft model within the measuring section of the air tunnel. A dynamometer shall be installed as part of the testbed, which is used to obtain load data on the aircraft model. The graphical user interface will be also used for display and storage of the loads components. The LinuxCNC open architecture contol system is used to implement the graphical user interface and to realize rotary motions.

Key words: air tunnel, aircraft model, dynamometer, LinuxCNC

### <span id="page-12-0"></span>**1. UVOD**

U svrhu ispitivanja aerodinamičkih svojstava umanjenog modela letjelica, koristi se zračni tunel unutar kojeg je ugrađen ispitni postav zračnog tunela. Ispitivanje se provodi na umanjenim modelima letjelica zbog veličine stvarnih letjelica. Kada bi se provodilo ispitivanje stvarne letjelice, bio bi potreban izrazito velik zračni tunel za čiji bi rad bila potrebna enormna količina energije.

Zadatak ispitnog postava zračnog tunela je omogućavanje simulacije leta prilikom ispitivanja aerodinamičkih svojstava umanjenog modela letjelice. Ispitni postav je zapravo dvoosni rotacijski prigon kojim se omogućava promjena orijentacije modela letjelice unutar mjerne sekcije zračnog tunela. Unutar ispitnog postava ugrađen je dinamometar kojim se mjere komponente opterećenja uslijed djelovanja strujanja zraka na model letjelice.

U prvom dijelu rada opisan je postojeći ispitni postav zračnog tunela, opisane su komponente ispitnog postava te je pokazano očekivano ponašanje simulacije leta modela letjelice. Nakon toga objašnjen je upravljački sustav otvorene arhitekture LinuxCNC kojim se ostvaruje upravljanje rotacijskim prigonima ispitnog postava.

U praktičnom dijelu rada opisana je izrada grafičkog korisničkog sučelja kojim će se korisniku ispitnog postava omogućiti upravljanje posmičnim osima te prikazivanje i pohranjivanje izmjerenih parametara. Također je opisana programska podrška korisničkog sučelja kojom se omogućava rad pojedinih funkcija sučelja te je izvedeno testiranje koje pokazuje izvršavanje zadanih funkcija grafičkog korisničkog sučelja.

### <span id="page-13-0"></span>**2. OPIS ISPITNOG POSTAVA ZRAČNOG TUNELA**

Ispitni postav zračnog tunela projekt je Zavoda za aeronautiku Fakulteta prometnih znanosti Sveučilišta u Zagrebu. Ideja projekta je razvoj uređaja pomoću kojeg će se određivati iznos opterećenja koja djeluju na umanjeni model zrakoplova prilikom simulacije leta. U tu svrhu koristi se zračni tunel koji pomoću strujanja zraka određene brzine generira opterećenje na umanjeni model zrakoplova. Glavni dio zračnog tunela je presječena sekcija cijevi kroz koju struji zrak određenom brzinom. Strujanje zraka postiže se pomoću propelera pogonjenog elektromotorom za čije se upravljanje koristi frekvencijski pretvornik, kojim se omogućava promjena brzine strujanja zraka.

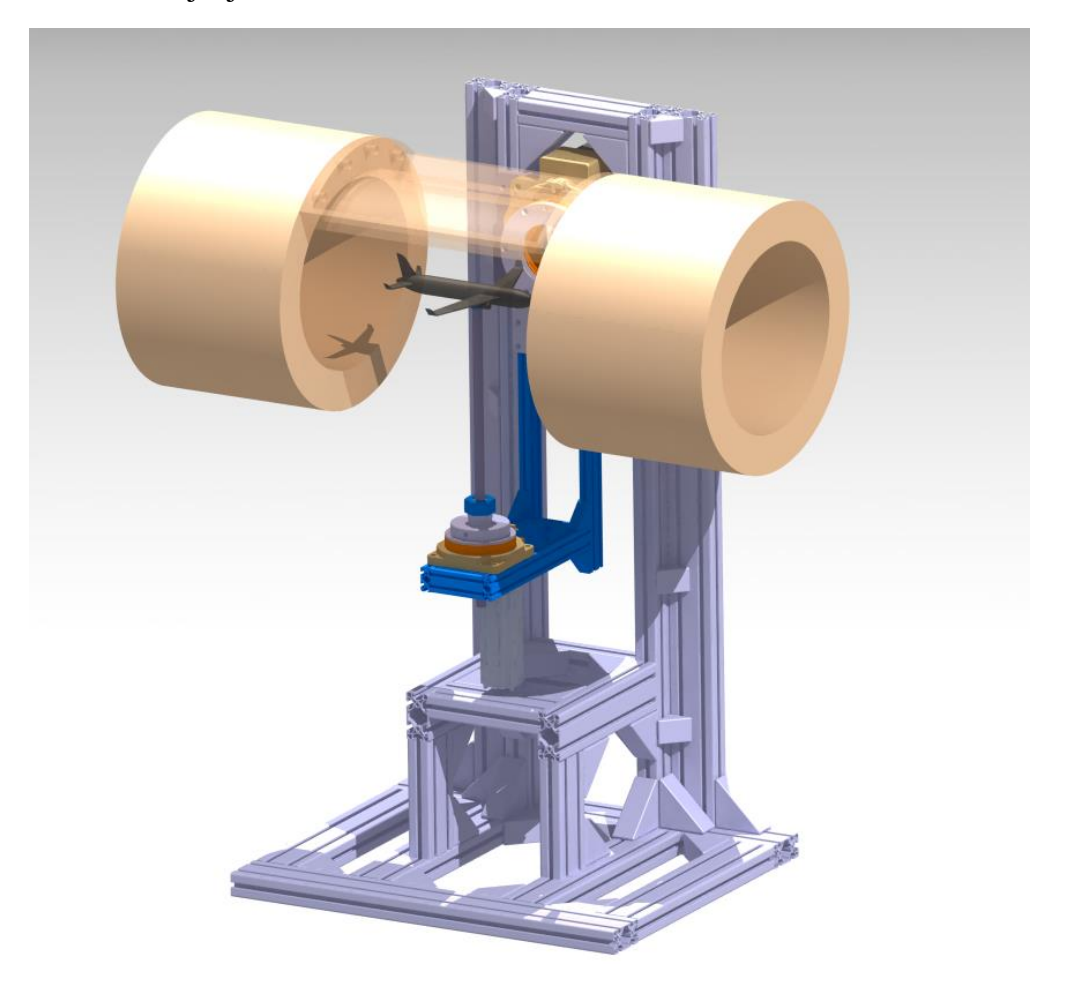

**Slika 1. CAD model ispitnog postava zračnog tunela**

<span id="page-13-1"></span>[Slika 1.](#page-13-1) prikazuje CAD model ispitnog postava. Ispitni postav ugrađuje se u postojeći zračni tunel. Njegova je namjena pozicioniranje i omogućavanje precizne orijentacije modela zrakoplova unutar mjerne sekcije zračnog tunela, te mjerenje opterećenja koja djeluju na model zrakoplova prilikom ispitivanja. Promjena orijentacije modela zrakoplova vrši se zakretanjem

dvije rotacijske osi ispitnog postava pomoću dva servomotora. Promjenom orijentacije dolazi do promjene aerodinamičke površine što za posljedicu ima promjenu opterećenja na model zrakoplova. Mjerenje opterećenja izvodi se pomoću dinamometra koji će biti smješten unutar tijela modela zrakoplova [\[1\].](#page-52-1)

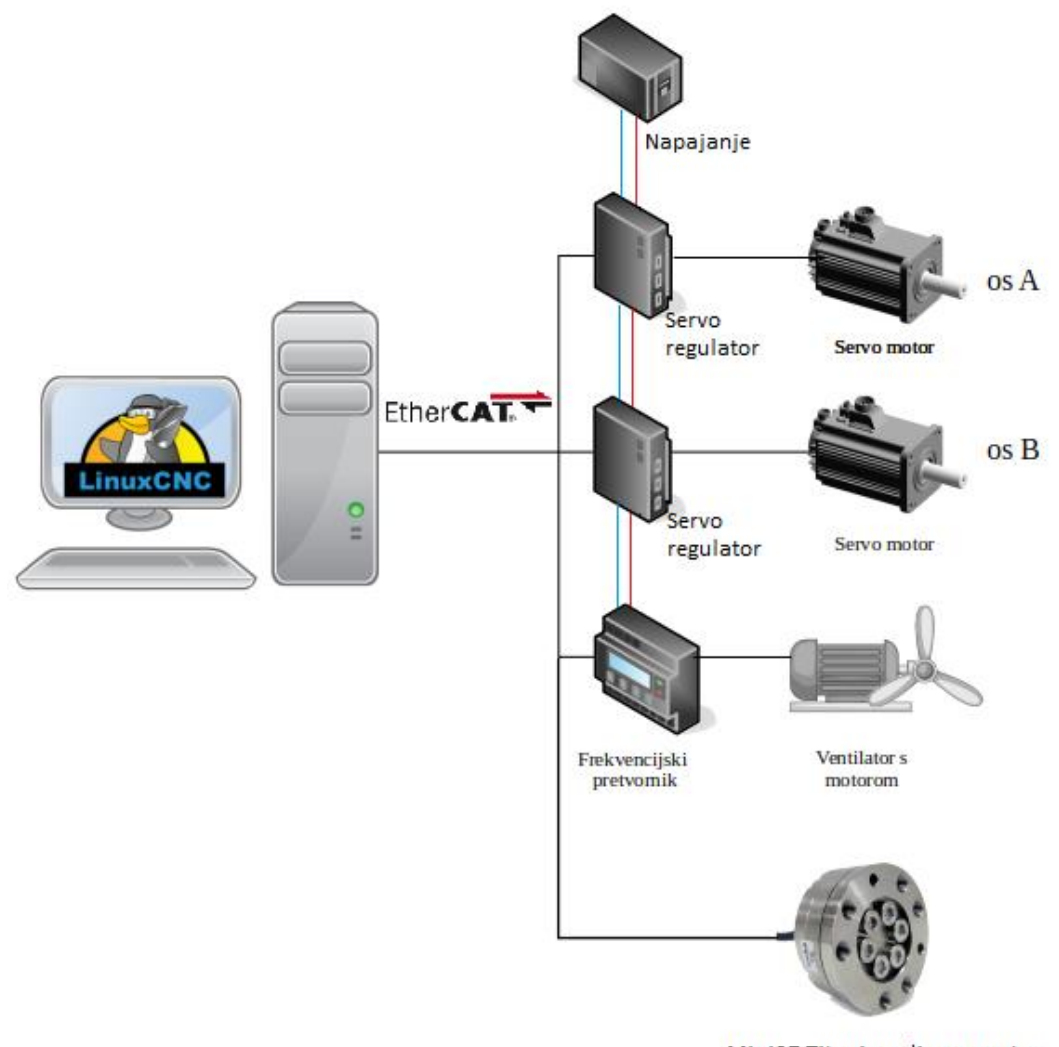

Mini27 Titanium dinamometar

#### **Slika 2. Shema upravljanja ispitnim postavom zračnog tunela**

<span id="page-14-0"></span>[Slika 2.](#page-14-0) prikazuje pojednostavljenu shemu upravljanja ispitnim postavom zračnog tunela. Za upravljanje ispitnog postava koristi se upravljački softver LinuxCNC, a više o njemu bit će rečeno u daljnjem tekstu. LinuxCNC je povezan sa servo regulatorom pojedinog servomotora i frekvencijskim pretvornikom za upravljanje elektromotorom ventilatora zračnog tunela. Promjena kuta skretanja modela zrakoplova vrši se pomoću servomotora osi A, a promjena kuta propinjanja modela zrakoplova vrši se pomoću servomotora osi B. Pomoću računala se servo

regulatorima šalju podaci o željenoj poziciji i brzini dostizanja željene pozicije te potom servo regulatori šalju odgovarajuće signale servomotorima koji ostvaruju željeno rotacijsko gibanje.

#### <span id="page-15-0"></span>**2.1. Pogonski elementi ispitnog postava zračnog tunela**

Pogonski elementi ispitnog postava koriste se za ostvarivanje rotacijskih gibanja pojedine osi. Rotacijska gibanja ostvarena su pomoću dva sinkrona motora s permanentnim magnetima koji su spojeni s reduktorom. U sklopu oba servomotora nalazi se apsolutni enkoder, mehanička kočnica te imaju utor za pero na izlaznom vratilu [\[1\].](#page-52-1)

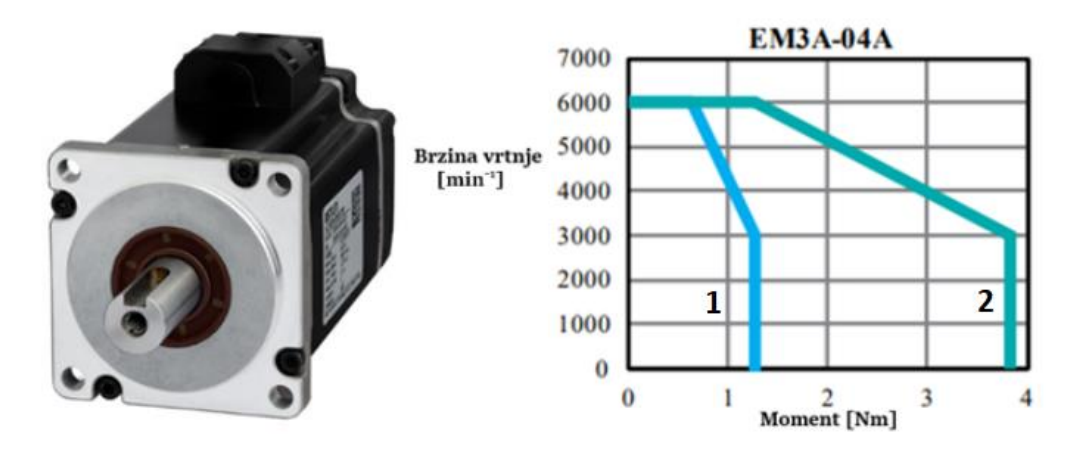

<span id="page-15-3"></span>**Slika 3. Servomotor osi A s pripadajućom karakteristikom [\[1\]](#page-52-1)**

<span id="page-15-1"></span>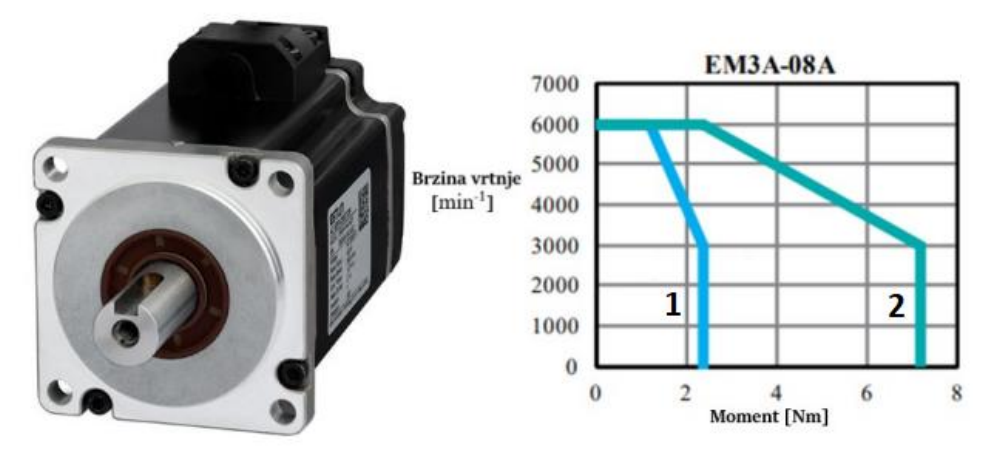

<span id="page-15-4"></span>**Slika 4. Servomotor osi B s pripadajućom karakteristikom [\[1\]](#page-52-1)**

<span id="page-15-2"></span>Na slici [3.](#page-15-3) i slici [4.](#page-15-4) prikazani su servomotori rotacijskih osi ispitnog postava. Proizvođač servomotora je tvrtka ESTUN. Pored slika se nalazi momentna karakteristika pojedinog servomotora u odnosu na brzinu vrtnje servomotora. Karakteristika označena brojem 1

predstavlja karakteristiku servomotora prilikom nazivnog opterećenja, a karakteristika označena brojem 2 predstavlja maksimalno dopušteno vršno opterećenje servomotora [\[1\].](#page-52-1) Specifikacije odabranih servomotora prikazane su u tablici [1.](#page-16-1)

<span id="page-16-0"></span>

|                         | Jedinica                                  | <b>EM3A-04</b>     | <b>EM3A-08</b> |
|-------------------------|-------------------------------------------|--------------------|----------------|
| Nazivni napon napajanja | V AC                                      | 200                | 200            |
| Nazivna izlazna snaga   | kW                                        | 0,4                | 0,75           |
| Nazivni moment          | Nm                                        | 1,27               | 2,39           |
| Maksimalni moment       | Nm                                        | 3,82               | 7,16           |
| Nazivna struja          | ARMS                                      | 2,9                | 5,1            |
| Maksimalna struja       | ARMS                                      | 9,2                | 16,1           |
| Nazivna brzina          | $min^{-1}$                                | 3000               |                |
| Maksimalna brzina       | $min^{-1}$                                | 6000               |                |
| Moment inercije rotora  | $\text{kg}\cdot\text{m}^2 \times 10^{-4}$ | 0,276              | 1.07           |
| Masa                    | kg                                        | 1,7                | 3.2            |
| Nazivni napon kočnice   | V <sub>DC</sub>                           | 24                 |                |
| Nazivna snaga kočnice   | W                                         | 7,4                | 9,6            |
| Nazivni moment kočnice  | Nm                                        | 1,5                | 3,2            |
| Tip enkodera            |                                           | 23-bitni apsolutni |                |

<span id="page-16-1"></span>**Tablica 1. Specifikacije odabranih servomotora [\[1\]](#page-52-1)**

Za smanjivanje broja okretaja i povećanje zakretnog momenta servomotora koriste se reduktori. Pomoću njih se omogućava i jednostavan način montiranja ostalih dijelova konstrukcije jer se na pogonskoj strani reduktora nalaze provrti za pričvršćivanje ostalih elemenata sustava. Reduktore proizvodi tvrtka GIGA Precision koja je specijalizirana za proizvodnju prijenosnika [\[1\].](#page-52-1)

*Vito Zorić Diplomski rad*

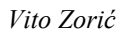

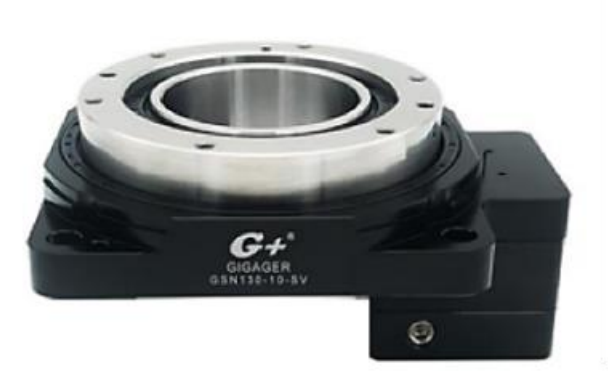

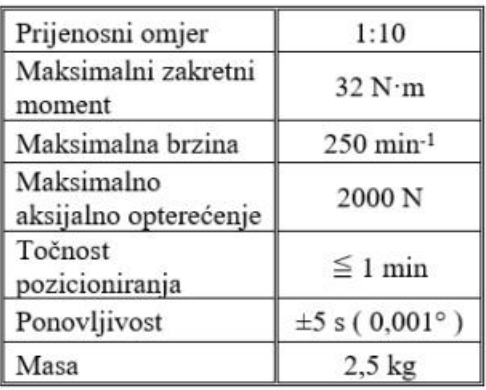

<span id="page-17-4"></span>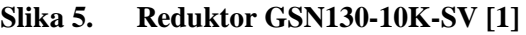

<span id="page-17-1"></span>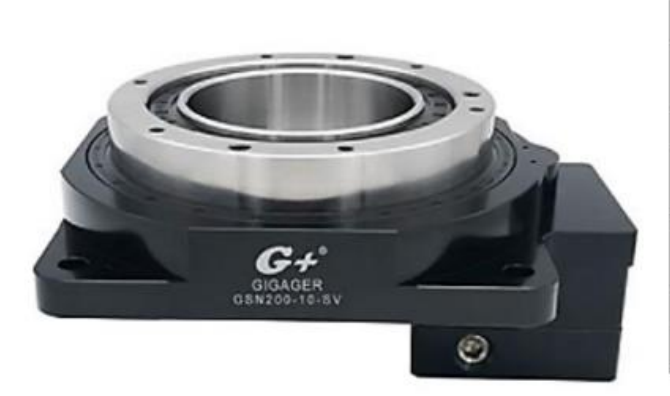

| Prijenosni omjer                    | 1:10               |
|-------------------------------------|--------------------|
| Maksimalni zakretni<br>moment       | 65 N·m             |
| Maksimalna brzina                   | $250$ min-1        |
| Maksimalno<br>aksijalno opterećenje | 4000 <sub>N</sub>  |
| Točnost<br>pozicioniranja           | $\leq 1$ min       |
| Ponovljivost                        | $\pm 5$ s (0,001°) |
| Masa                                | $8,2$ kg           |

<span id="page-17-3"></span>**Slika 6. Reduktor GSN200-10K-SV [\[1\]](#page-52-1)**

<span id="page-17-2"></span>Oba reduktora karakteriziraju isti prijenosni omjer, maksimalna brzina vrtnje te ponovljivost i točnost pozicioniranja. Reduktor osi B (slika [6.](#page-17-3)) karakterizira mogućnost prenošenja većeg zakretnog momenta i većeg aksijalnog opterećenja u odnosu na reduktor osi A (slika [5.](#page-17-4)). Reduktori su izvedeni s provrtima koji će omogućiti postavljanje ožičenja [\[1\].](#page-52-1)

#### <span id="page-17-0"></span>**2.2. Postolje ispitnog postava zračnog tunela**

Postolje ispitnog postava zračnog tunela prikazano na slici [7.](#page-18-2) sastavljeno je od standardiziranih aluminijskih profila međusobno povezanih kutnicima. Korištenjem standardiziranih aluminijskih profila smanjena je potreba za strojnom obradom dijelova postolja. Na stupu postolja nalazi se prigon osi B za koji je pričvršćena konstrukcija na kojoj se nalazi os A [\[1\].](#page-52-1)

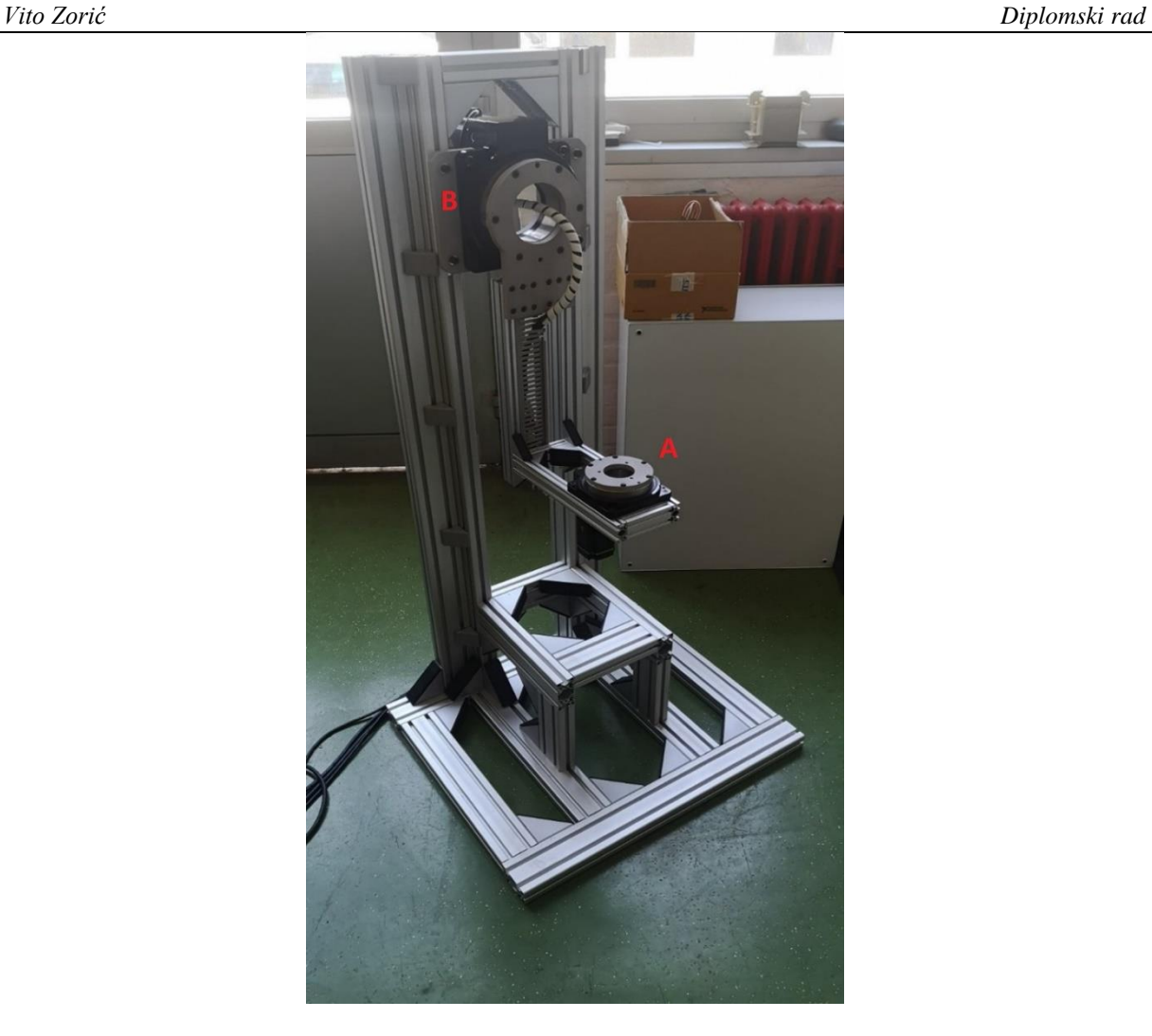

**Slika 7. Postolje s prikazom rotacijskih osi ispitnog postava**

#### <span id="page-18-2"></span><span id="page-18-1"></span><span id="page-18-0"></span>**2.3. Integracija dinamometra**

Kako bi se omogućilo mjerenje opterećenja, unutar umanjenog modela zrakoplova potrebno je ugraditi dinamometar.

Potrebno je obratiti pažnju na nekoliko ključnih čimbenika prilikom odabira odgovarajućeg dinamometra. Kako bi se osiguralo adekvatno mjerenje aerodinamičkog opterećenja, potrebno je odabrati dinamometar kojim se može mjeriti svih šest komponenti opterećenja (tri sile i tri momenta). Zatim je bitno znati koliko je mjerno područje, kolike su najveće i najmanje veličine koje dinamometar može mjeriti te koje je najveće preopterećenje koje dinamometar može izdržati. Rezolucija (eng. *resolution*) dinamometra je najmanja promjena mjerene veličine koju dinamometar može detektirati te je ključna pri odabiru dinamometra, posebice u slučaju kada su potrebna finija mjerenja. Uz rezoluciju se često spominje i termin točnost (eng. *accuracy*), mjera koliko je očitanje dinamometra blisko stvarnoj fizikalnoj vrijednosti [\[2\].](#page-52-2)

U ovom je slučaju važno i ograničenje dimenzija i mase, s obzirom na to da se koristi umanjen model zrakoplova. Zadnje što je bitno jest kako se podaci očitavaju s dinamometra te kolika se greška generira i kako se kompenzira. Izlaz senzora može biti analogni i digitalni. Analogni signal treba dodatno sklopovlje za obradu signala i otklanjanje pogreški. Kada senzor ima digitalni izlaz, u sklopu njega postoji sklopovlje za obradu signala [\[2\].](#page-52-2)

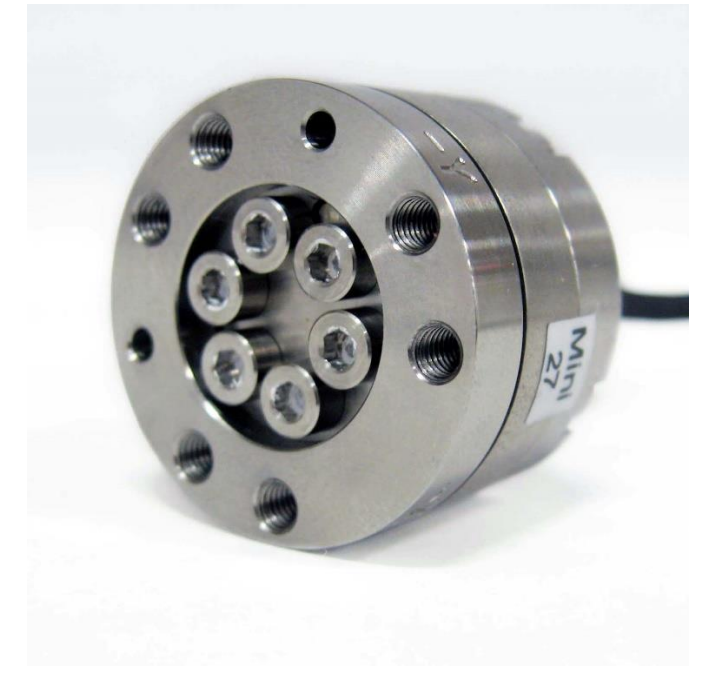

**Slika 8. Mjerna ćelija Mini27 Titanium [\[3\]](#page-52-3)**

<span id="page-19-1"></span><span id="page-19-0"></span>Korišteni dinamometar je Mini27 Titanium, proizvođača ATI Industrial Automation i prikazan je na slici [8.](#page-19-1) To je senzor sile i momenta čiji se rad temelji na principu tenzometra (eng. *Strain gauge*).

Tenzometar je uređaj čiji se rad temelji na svojstvu piezootpornosti (eng. *Piezoresistive efect*), svojstvu materijala da promjeni električni otpor uslijed mehaničke deformacije. [Slika 9.](#page-20-0) prikazuje najjednostavniji princip spajanja tenzometra. Najčešće se spaja u takozvani Wheatstoneov most zajedno s još tri otpornika. Kada se uslijed mehaničke deformacije promjeni iznos otpora na tenzometru, promijeni se i mjereni napon (označen s V).

Najčešći materijal od kojih su izrađeni tenzometri jest metalna folija. Dinamometar Mini27 Titanium koristi silicijski tenzometar koji omogućava robusnost, manji šum izlaznog signala te se zbog procesa proizvodnje i svojstava silicija može postići manja dimenzija tenzometra [\[4\].](#page-52-4)

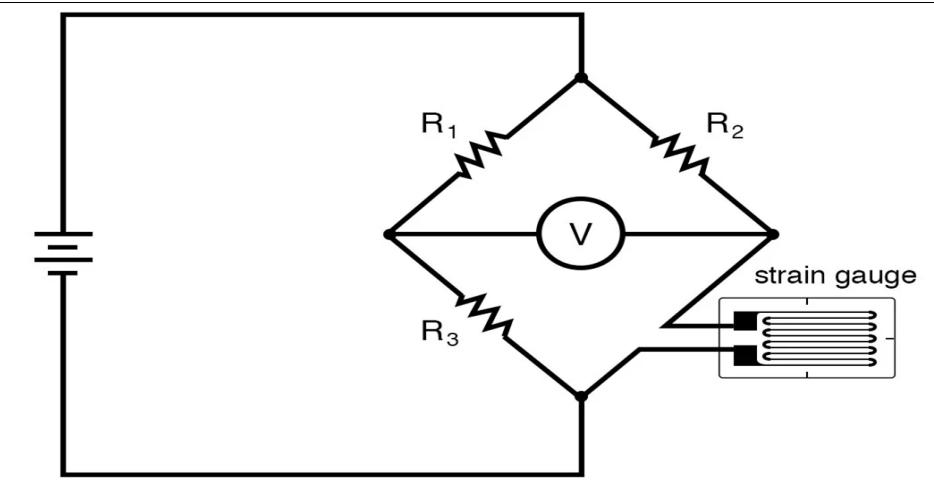

**Slika 9. Wheatstoneov most [\[5\]](#page-52-5)**

<span id="page-20-0"></span>Mini27 Titanium istovremeno može mjeriti tri komponente sile (*F*x, *F*y, *Fz*) i tri komponente momenta (*T*x, *T*y, *T*z), što znači da dinamometar ima šest odvojenih tenzometara koji su prikazani na slici [10.](#page-20-2) Silicijski tenzometar nalazi se između dva fiksna otpornika, koji zajedno tvore naponsko dijelilo. Kad se promjeni otpor tenzometra, mijenja se i napon na dijelilu [\[6\].](#page-52-6)

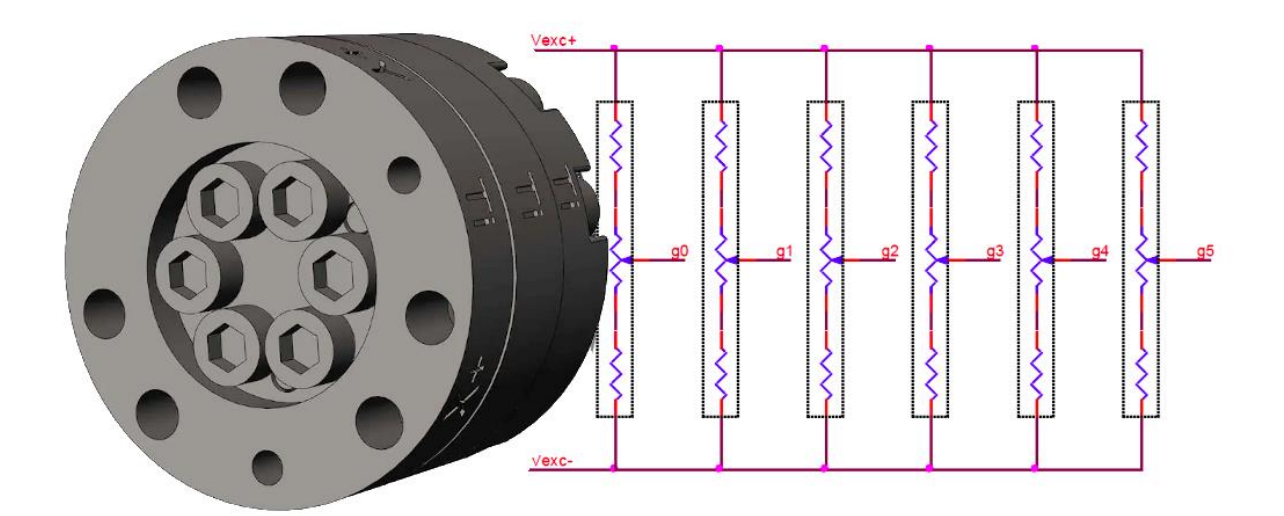

<span id="page-20-2"></span><span id="page-20-1"></span>**Slika 10. Tenzometri dinamometra [\[6\]](#page-52-6)**

<span id="page-21-3"></span>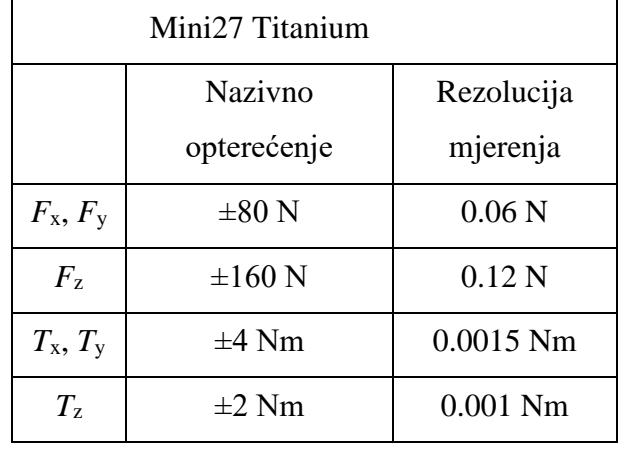

#### <span id="page-21-1"></span>**Tablica 2. Mjerne karakteristike dinamometra Mini27 Titanium [\[3\]](#page-52-3)**

<span id="page-21-2"></span>U tablic[i 2.](#page-21-3) prikazani su podaci o mjernom području pojedinih komponenti opterećenja kao i njihove rezolucije.

**Tablica 3. Fizičke specifikacije dinamometra Mini27 Titanium [\[3\]](#page-52-3)**

<span id="page-21-4"></span>

| Mini27 Titanium |                 |  |  |  |
|-----------------|-----------------|--|--|--|
| Masa            | $0.0334$ kg     |  |  |  |
| Promjer         | $27 \text{ mm}$ |  |  |  |
| Visina          | 18.2 mm         |  |  |  |

U tablici [3.](#page-21-4) prikazane su fizičke specifikacije dinamometra Mini27 Titanium.

#### <span id="page-21-0"></span>*2.3.1. Povezivanje dinamometra s upravljačkom jedinicom*

Povezivanje izlaznih veličina dinamometra Mini27 Titanium ostvaruje se pomoću EtherCAT mreže. EtherCAT je tehnologija temeljena na industrijskoj Ethernet mreži te je to čini jeftinom i jednostavnom za korištenje na već implementiranim industrijskim sustavima. Razvijena je od strane tvrtke Beckhoff te je već godinama standard u industriji. EtherCAT je tehnologija otvorenog tipa. Brzina prijenosa podataka može biti od 100 Mbit/s do 10 Gbit/s [\[7\].](#page-52-7)

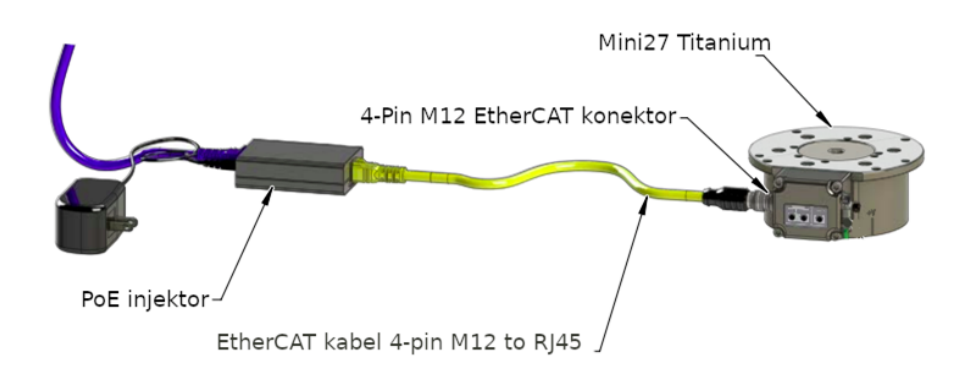

<span id="page-22-2"></span>**Slika 11. Način spajanja dinamometra Mini27 Titanium [\[8\]](#page-52-8)**

<span id="page-22-1"></span>Na slici [11.](#page-22-2) prikazan je način spajanja dinamometra Mini27 Titanium. Napajanje dinamometra izvedeno je pomoću EtherCAT mreže, PoE (eng. *Power Over Ethernet*) tehnologijom. PoE tehnologija omogućava mrežnim prekidačima da istovremeno prenose napajanje i podatke putem Ethernet mreže [\[8\].](#page-52-8)

#### <span id="page-22-0"></span>*2.3.2. Ugradnja dinamometra*

Dinamometar se ugrađuje na vrh vertikalnog potpornja ispitnog postava pomoću prirubnice. Dinamometar je ujedno i fizička veza između potpornja i modela zrakoplova. Cilj ugradnje je pozicioniranje dinamometra unutar samog težišta mase modela letjelice (ili što bliže, koliko je moguće) kako bi sva opterećenja bila svedena na koordinatni sustav letjelice.

Dinamometar se povezuje s prirubnicom pomoću šest vijaka, a prirubnica se povezuje pomoću šest vijaka s vertikalnim potpornjem. Odabrani dinamometar ima konektor izveden u aksijalnom smjeru (postoji izvedba konektora u radijalnom smjeru) kako bi model zrakoplova bio bolje pozicioniran na dinamometar i kako bi se onemogućilo prekidanje ili lom konektora dinamometra prilikom simuliranja leta. Iz tog razloga su prirubnica senzora i vertikalni potporanj izvedeni kao šuplji elementi kako bi se kroz njih mogao provući kabel dinamometra.

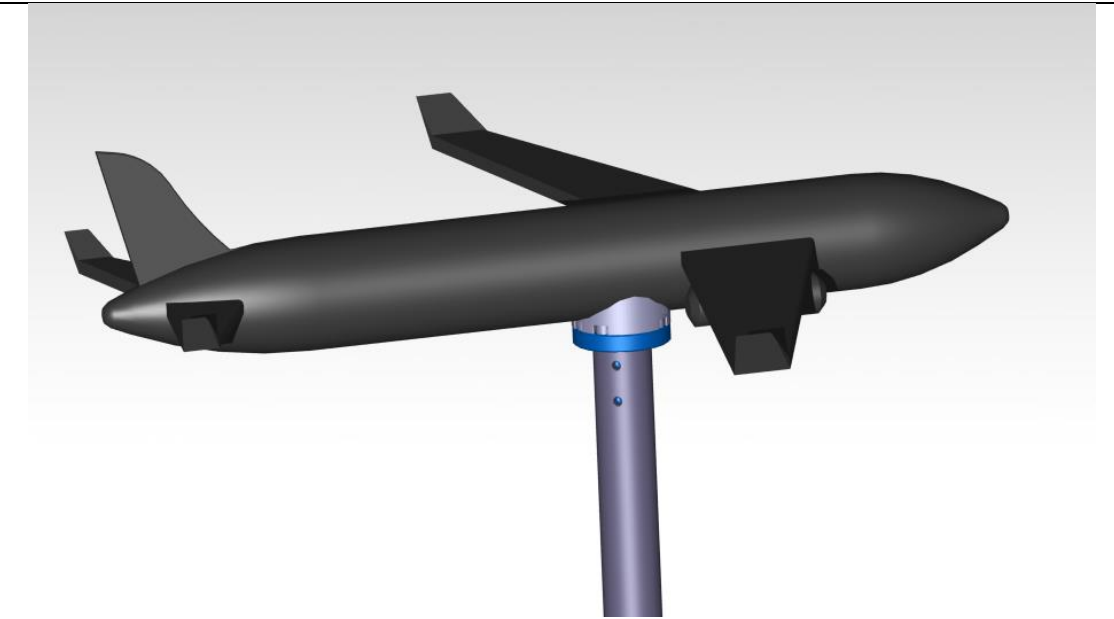

**Slika 12. Ugradnja dinamometra unutar makete zrakoplova**

<span id="page-23-2"></span><span id="page-23-1"></span>Na slici [12.](#page-23-2) prikazan je CAD model zrakoplova u čijem se težištu nalazi dinamometar. Na dinamometru se nalaze oznake pozitivnih smjerova pojedinih osi kako bi bio ugrađen na odgovarajući način. Povezivanje modela zrakoplova sa senzorom ostvaruje se pomoću šest vijaka s gornje strane makete zrakoplova. Model zrakoplova može se izraditi aditivnom tehnologijom pomoću 3D pisača, a prilikom izrade makete potrebno je obratiti pozornost na omogućavanje povezivanja makete s dinamometrom na odgovarajući način.

#### <span id="page-23-0"></span>**2.4. Analiza leta zrakoplova**

Kako bi se realno simulirao let stvarnog zrakoplova potrebno je analizirati sve moguće kretnje i manevre koje zrakoplov čini prilikom leta. Analiza se vrši usporedbom međusobnih odnosa koordinatnih sustava zrakoplova. Postoji više koordinatnih sustava koji se proučavaju, ali za ovo razmatranje uzima se u obzir samo dva: koordinatni sustav same letjelice i aerodinamički koordinatni sustav [\[9\]](#page-52-9)**.**

Koordinatni sustav letjelice kruto je vezan za zrakoplov čije je težište ishodište tog koordinatnog sustava (ukoliko nije drugačije određeno). Definira se pomoću *x*, *y*, i *z* osi. Os *x* paralelna je s uzdužnom osi letjelice u smjeru leta, os *z* je usmjerena prema dolje, a os *y* je okomita na uzdužnu os letjelice (okomita je na ravninu simetrije) [\[9\].](#page-52-9)

Ishodište aerodinamičkog koordinatnog sustava također je težište letjelice, a definira se pomoću *x*A, *y*<sup>A</sup> i *z*<sup>A</sup> osi. Usmjerenje *x*<sup>A</sup> osi podudara se s aerodinamičkom brzinom, os *z*<sup>A</sup> nalazi se u ravnini simetrije letjelice i okomita je na smjer aerodinamičke brzine, a os yA proizlazi definiranjem prethodne dvije osi [\[9\].](#page-52-9)

Aerodinamička brzina je vektor koji je definiran putanjom i brzinom letjelice. Smjer aerodinamičke brzine definiran je željenom putanjom letjelice i ne mora se uvijek podudarati s uzdužnom osi letjelice *x*, osim u slučaju pravocrtnog gibanja. Polijetanjem ili prizemljivanjem (propinjanjem) zrakoplova dolazi do povećanja ili smanjenja napadnog kuta (kuta propinjanja) *α* između osi *x* i osi *x*A u ravnini simetrije letjelice. Zakretanjem zrakoplova oko vertikalne osi *z* dolazi do povećanja ili smanjenja (ovisno o smjeru zakretanja) kuta skretanja (klizanja) *β* između osi *x* i osi *x*A u ravnini okomitoj na ravninu simetrije letjelice. Na slici [13.](#page-24-1) prikazani su napadni kut *α* i kut klizanja *β* [\[9\].](#page-52-9)

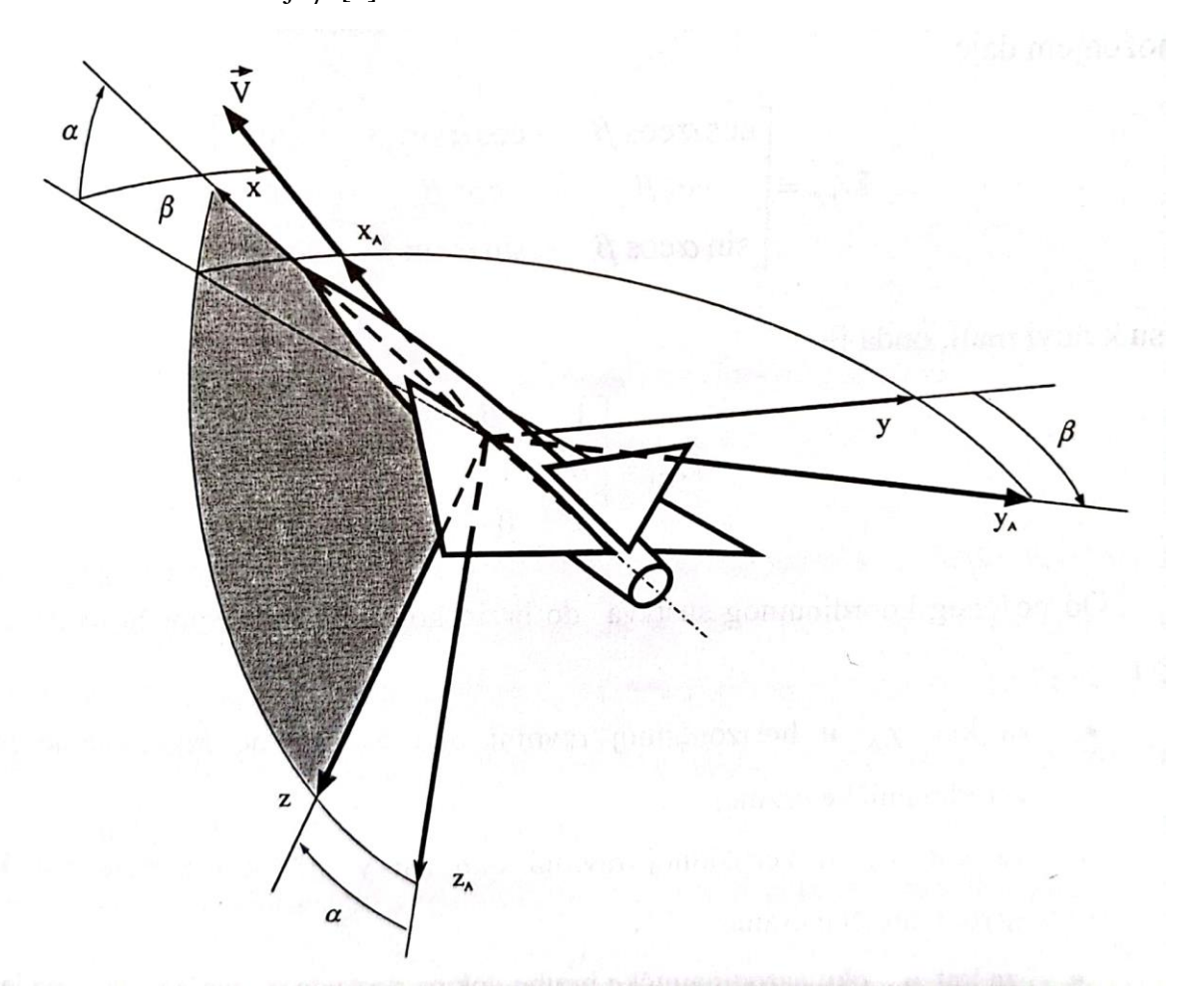

<span id="page-24-1"></span>**Slika 13. Aerodinamički koordinatni sustav [\[9\]](#page-52-9)**

<span id="page-24-0"></span>Zrakoplov također može izvoditi manevar valjanja, odnosno rotaciju oko svoje uzdužne osi. Ispitni postav ne sadržava rotacijsku os koja bi maketi omogućavala valjanje te se simulacija leta izvodi samo prilikom skretanja i propinjanja zrakoplova.

#### <span id="page-25-0"></span>**2.5. Simuliranje leta zrakoplova na ispitnom postavu**

Rotacijom posmičnih rotacijskih prigona ispitnog postava zračnog tunela dolazi do promjene kuta propinjanja i/ili kuta skretanja modela zrakoplova. Kut propinjanja mijenja se pomoću rotacijskog prigona A, a kut skretanja mijenja se pomoću rotacijskog prigona B. Uslijed djelovanja strujanja zraka dolazi do pojave opterećenja na modelu zrakoplova te se opterećenje prenosi na dinamometar koji mjeri iznos šest komponenti opterećenja (tri sile i tri momenta).

Na model se primjenjuje princip relativnog gibanja, što znači da model miruje (osim što se zakreće), a zrak oko modela se giba određenom brzinom. Princip relativnog gibanja je potpuno reverzibilan pa nema razlike u odnosu na stvarno gibanje zrakoplova gdje se zrakoplov giba, a okolni zrak miruje [\[9\].](#page-52-9)

<span id="page-25-2"></span><span id="page-25-1"></span>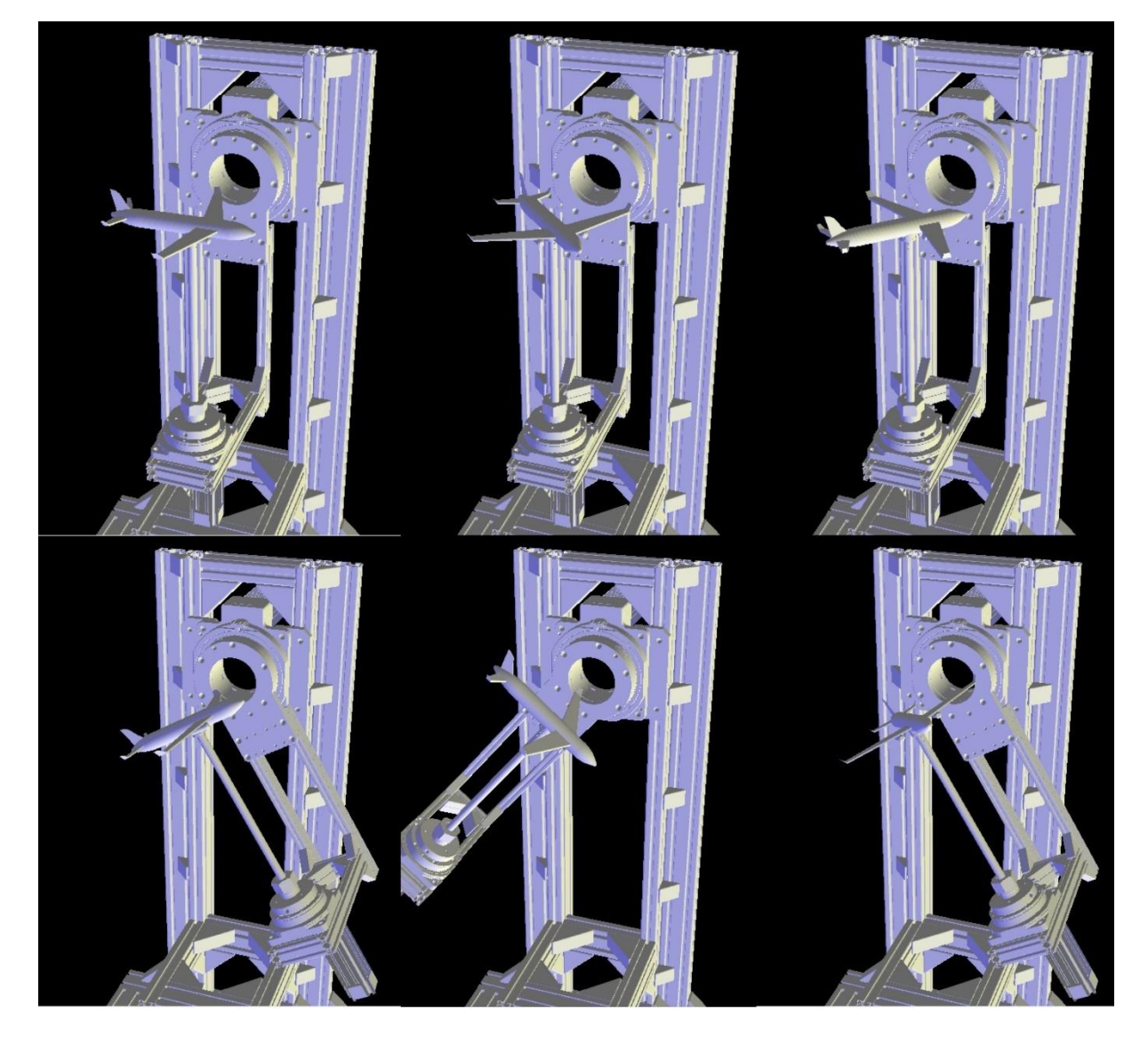

**Slika 14. Simuliranje skretanja modela zrakoplova** 

Na slici [14.](#page-25-2) prikazano je simuliranje promjene orijentacije modela zrakoplova unutar programa LinuxCNC. Na slici se može primijetiti da zakretanjem pojedine osi ispitnog postava dolazi do promjene orijentacije modela zrakoplova. Prva slika u gornjem redu prikazuje model zrakoplova u referentom položaju, a iduće slike u gornjem redu prikazuju simulaciju skretanja modela zrakoplova (mijenjanje kuta skretanja). Dvije slike u donjem redu prikazuju simulaciju uzlijetanja i slijetanja modela zrakoplova (mijenjanje kuta propinjanja), a zadnja slika u donjem redu predstavlja kombinaciju uzlijetanja i skretanja modela zrakoplova.

#### <span id="page-27-0"></span>**3. LinuxCNC**

Za upravljanje posmičnih prigona ispitnog postava koristi se upravljački softver LinuxCNC. Radi se o besplatnom softveru otvorenog koda koji se pokreće pomoću operacijskog sustava Linux. Softver se prvenstveno koristi za numeričko upravljanje alatnih strojeva kao što su tokarilice, glodalice i roboti, ali i za modernizaciju zastarjelih i ručno upravljanih strojeva. Njime se može istovremeno upravljati s najviše devet posmičnih osi alatnog stroja. Također se može koristiti za bilo koji stroj ili uređaj pri čijoj se eksploataciji zahtjeva precizna kontrola gibanja i pozicioniranja te je stoga idealan za upravljanje posmičnim prigonima ispitnog postava zračnog tunela [\[10\].](#page-52-10)

Karakteristika LinuxCNC softvera je fleksibilnost i modularnost, što znači mogućnost jednostavne modifikacije te nadogradnje ovisno o zahtjevima koji se postavljaju za određene namjene i konfiguracije stroja [\[10\].](#page-52-10)

LinuxCNC pogodan je za upravljanje ispitnim postavom jer omogućuje obradu podataka u stvarnom vremenu. Rad u stvarnom vremenu odlika je operacijskog sustava koja osigurava stroge vremenske zahtjeve sustava te tako omogućava da se procesi izvršavaju neometano i neovisno o drugim procesima operacijskog sustava. To se postiže cikličkim izvršavanjem zadataka u diskretnim vremenskim intervalima po prioritetima izvršavanja, s tim da je prioritet procesa koji rade u stvarnom vremenu viši od standardnih procesa operacijskog sustava. Rad u stvarnom vremenu koristi se za kontrolu gibanja i pozicioniranja rotacijskih osi ispitnog postava zračnog tunela gdje je potrebna precizna regulacija i sinkronizacija posmičnih prigona [\[10\].](#page-52-10)

Jedna od prednosti korištenja LinuxCNC softvera je mogućnost izrade vlastitog korisničkog sučelja. Ono se može prilagoditi ovisno o namjeni korištenja softvera kako bi operateru bilo olakšano upravljanje i očitavanje određenih podataka. U poglavlju 4. bit će detaljno opisana izrada grafičkog korisničkog sučelja za ispitni postav zračnog tunela.

#### <span id="page-27-1"></span>**3.1. Hardverski apstrakcijski sloj**

Hardverski apstrakcijski sloj (eng. Hardware Abstraction Layer, HAL) dio je LinuxCNC sustava. Najjednostavnije rečeno, HAL je sustav koji omogućava spajanje više različitih gradivnih blokova kako bi se pomoću njih dobio funkcionalni kompleksniji sustav [\[11\].](#page-52-11)

Inicijalno je dizajniran po principima spajanja fizičkih komponenti elektroničkog sklopovlja kako bi se omogućilo intuitivnije spajanje LinuxCNC-a s raznim sklopovljem, te je tako većina HAL modula zapravo upravljački program fizičkog sklopovlja. HAL se hijerarhijski nalazi između upravljačkih modula LinuxCNC-a i fizičkog sklopovlja te među njima omogućava prijenos podataka u stvarnom vremenu. Također omogućava prijenos podataka u stvarnom vremenu između pojedinih komponenti LinuxCNC sustava. HAL je dinamički konfigurabilan te tako omogućava krajnjem korisniku da brzo i jednostavno prilagodi sustav za svoju primjenu. Korisnik koji kreira HAL datoteku ne mora biti nužno svjestan detaljne konfiguracije pojedine komponente, već na njih može gledati kao na tzv. crne kutije (eng. *black box*) gdje je zadaća povezati izlazne priključke pojedinih komponenti [\[11\].](#page-52-11)

Koncepti HAL-a mogu se svrstati u slijedeće pojmove:

- 1. Komponenta dio softvera sa definiranim ulazima, izlazima i ponašanjem koji može biti instaliran, ali s potrebnim međusobnim povezivanjem
- 2. Parametar konfiguracijske vrijednosti koje trebaju biti podešene za pojedinu komponentu. Korisnik može podesiti ulazne parametre, a promatrati izlazne parametre
- 3. Pin softverski prikaz hardverskih priključnica. Svi HAL pinovi imaju ime koje se koristi za njihovo međusobno povezivanje
- 4. Fizički pin HAL pin koji je spojen na fizičko sklopovlje
- 5. Signal predstavlja softversku verziju žice i služi za povezivanje pinova
- 6. Tip pinovi i signali su određenog tipa podatka te se spajaju samo istovjetni pinovi. Postoje četiri moguća tipa podataka:
	- a. bit prikazuje vrijednosti 0 ili 1
	- b. float prikazuje vrijednosti realnih brojeva
	- c. u32 prikazuje pozitivne cjelobrojne vrijednosti između 0 i 4294967295
	- d. s32 prikazuje cjelobrojne vrijednosti između -2147483648 i 2147483647
- 7. Funkcija dio koda kojim se odrađuje neka funkcionalnost
- 8. Nit izvođenja lista funkcija koja se izvršava u specifičnim intervalima kao dio zadatka u stvarnom vremenu [\[11\]](#page-52-11)

#### <span id="page-29-0"></span>**3.2. Arhitektura LinuxCNC softvera**

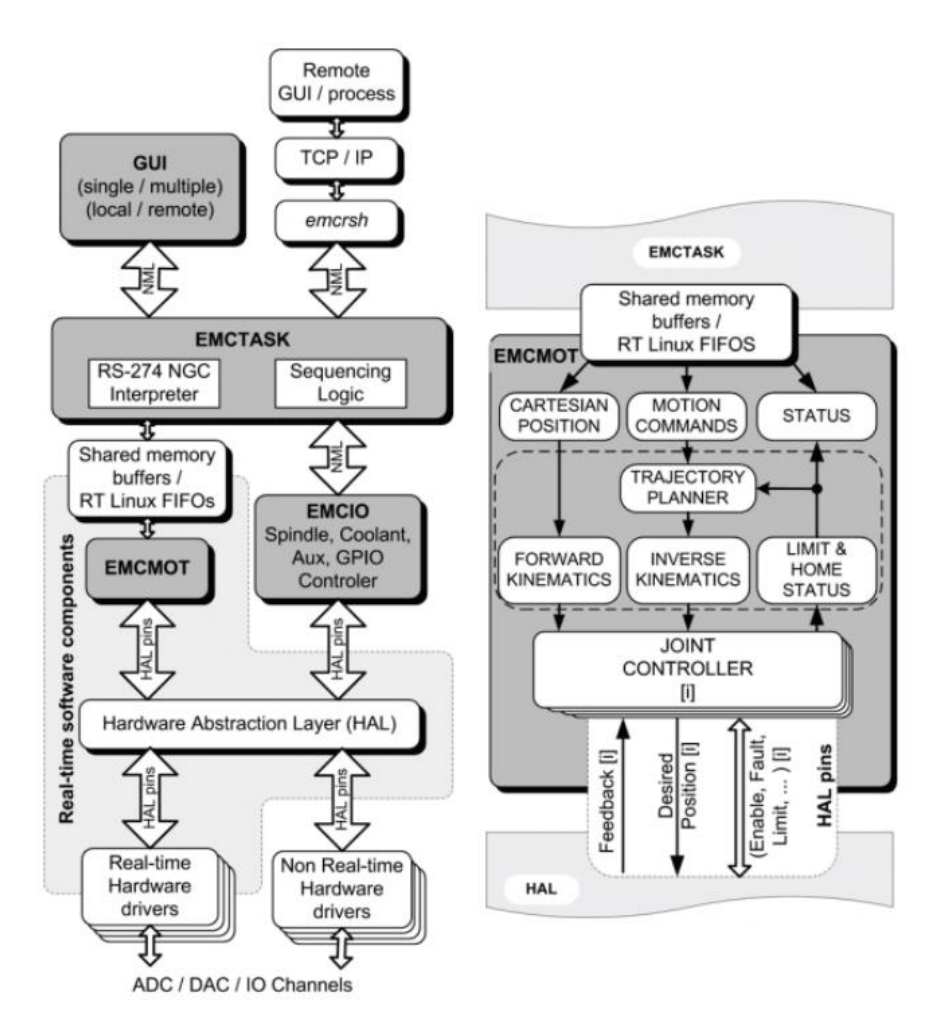

<span id="page-29-3"></span>**Slika 15. Blok dijagram arhitekture LinuxCNC sustava [\[12\]](#page-52-12)**

<span id="page-29-2"></span>Arhitektura LinuxCNC softvera (prikazana na slici [15.](#page-29-3)) može se podijeliti na četiri glavne komponente:

- 1. Kontroler gibanja (eng. *Motion controller*, EMCMOT)
- 2. Diskretni I/O kontroler (eng. *Discrete I/O controller,* EMCIO)
- 3. Koordinirajući modul (eng. *Task coordinating module,* EMCTASK)
- 4. Moduli za prikaz korisničkog sučelja [\[12\]](#page-52-12)

#### <span id="page-29-1"></span>*3.2.1. Kontroler gibanja*

EMCMOT dio je arhitekture LinuxCNC sustava koji se izvršava u stvarnom vremenu. Njegova je uloga određivanje plana putanje gibanja te je odgovoran za izračune vezane za inverznu i direktnu kinematiku, planiranje trajektorije i računanje referenci pozicija pojedinih osi [\[12\].](#page-52-12)

Komunikacija između EMCMOT-a i komponenti nižeg stupnja u hijerarhijskoj strukturi odvija se pomoću HAL sloja. Komunikacija s koordinirajućim modulom odvija se preko međuspremnika zajedničke memorije ili preko FIFO međuspremnika [\[12\].](#page-52-12)

Rad EMCMOT-a temelji se na uzorkovanju trenutnih položaja upravljanih osi. Trenutni položaj pojedine osi uzima s enkodera osi te šalje izračunatu interpolaciju regulatoru pozicije. Ovisno o primjeni i konfiguraciji, preko regulatora pozicije mogu se dobivati i povratni signali pozicije. Pri početnom postavljanju parametara koristi se konfiguracijska datoteka u .ini formatu. U njoj se definiraju karakteristike (linearne ili rotacijske) i broj posmičnih osi, iznosi pojačanja regulacijskih petlji, definiranje kinematske strukture stroja, definiranje mjernih jedinica te određivanje trajanja ciklusa kao što su planiranje trajektorija i definiranja drugih parametara sustava [\[12\].](#page-52-12)

Koračnim motorima upravlja se po principu otvorene petlje tako da se šalju signali smjera i koraka. Servomotorima se upravlja po principu zatvorene petlje, koristeći PID regulatore čiji su kompenzacijski algoritmi izvedeni u HAL sloju [\[12\].](#page-52-12)

#### <span id="page-30-0"></span>*3.2.2. Diskretni I/O kontroler*

EMCIO komponenta služi za upravljanje svim logičkim funkcijama stroja koje ne sudjeluju u kontroli pozicioniranja posmičnih osi. EMCIO se koristi za upravljanje pomoćnim funkcijama kao što su izmjena alata, upravljanje brzinom vrtnje glavnog vretena, upravljanje sustavom za podmazivanje i hlađenje i drugo [\[12\].](#page-52-12)

Komunikacija između EMCIO-a i komponenata nižeg stupnja u hijerarhijskoj strukturi odvija se pomoću HAL sloja. Komunikacija s koordinirajućim modulom odvija se preko NML (eng. *Neutral Messaging Language*) poruka. NML poruke općenito služe za komunikaciju između modula koji se ne izvršavaju u stvarnom vremenu [\[12\].](#page-52-12)

Konfiguracija EMCIO-a se vrši preko jedne ili više konfiguracijskih (HAL) datoteka, gdje svaka opisuje ulazno-izlazno sučelje za neku primjenu ili podsustav. U konfiguracijskim datotekama postoje različite deklaracije HAL modela i signala u ovisnosti o primjeni. Sve su konfiguracijske datoteke uključene u glavnu konfiguracijsku datoteku koja se čita prilikom pokretanja sustava [\[12\].](#page-52-12)

LinuxCNC sadrži velik broj unaprijed konfiguriranih datoteka koje se, ovisno o primjeni, mogu dodatno modificirati, korištenjem *Comp* alata za pisanje, prevođenje i instalaciju HAL modula ili preko programibilnog logičkog kontrolera (PLC). PLC je HAL modul koji se konfigurira na početku postavljanja sustava korištenjem posebnog grafičkog korisničkog sučelja *ClassicLadder*, koji podešava podsustav koristeći ljestvičaste dijagrame [\[12\].](#page-52-12)

#### <span id="page-31-0"></span>*3.2.3. Koordinirajući modul*

EMCTASK se hijerarhijski nalazi između grafičkog korisničkog sučelja (koje mu je nadređeno) te EMCMOT i EMCIO komponenti (koje su mu podređene). Služi za koordinaciju te interpretaciju programskog koda. Modul prati trenutno stanje EMCMOT i EMCIO komponenti te u skladu s tim koordinira daljnjim naredbama. EMCTASK prima G kod preko korisničkog sučelja ili nekim drugim načinom te ga prevodi u NML poruke koje prosljeđuje na podređene komponente (EMCIO), grafičku korisničku podršku ili ih šalje natrag samome sebi [\[12\].](#page-52-12)

#### <span id="page-31-1"></span>**3.3. Grafička sučelja LinuxCNC sustava**

Grafičko korisničko sučelje ili GUI (eng. *graphical user interface*) služi za interakciju čovjeka s računalom putem grafičkih elemenata, tekstualnih poruka i obavijesti. Zamjenjuje pisanje tekstualnih naredbi i čini korištenje računala pristupačnije korisniku.

LinuxCNC standardno dolazi s više mogućih korisničkih sučelja. Odabir odgovarajućeg korisničkog sučelja ovisi o vrsti i namjeni stroja na kojem se sučelje koristi te o mogućnostima zaslona. Standardna grafička sučelja koja se koriste su Axis, Touchy, Gscreen i Gmoccapy. Axis sučelje je najnaprednije sučelje, a razlike u odnosu na ostala sučelja su u primjeni i drugačije postavljenom grafičkom izgledu pojedinog sučelja. Odabir pojedinog sučelja vrši se upisom imena pojedinog sučelja u INI datoteci u odjeljku.

#### <span id="page-32-0"></span>*3.3.1. Grafičko sučelje Axis*

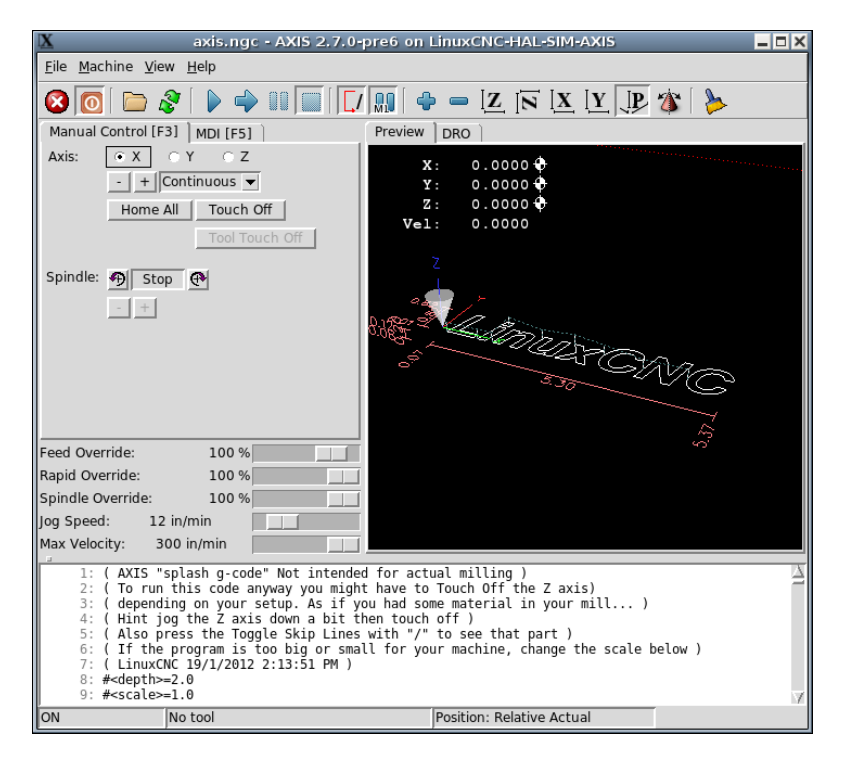

**Slika 16. Grafičko sučelje Axis [\[13\]](#page-52-13)**

<span id="page-32-2"></span><span id="page-32-1"></span>Grafičko sučelje Axis osnovno je sučelje LinuxCNC programa te je prikazano na slici [16.](#page-32-2) Sadrži alatnu traku na kojoj se nalaze alati za izvođenje različitih radnji kao što su pokretanje stroja, učitavanje G koda, pokretanje, pauziranje i zaustavljanje radnog programa stroja. Također sadržava i kartice pomoću kojih se može odabrati ručna kontrola rada stroja ili MDI rad stroja (ručno unošenje G koda). Sučelje sadrži i klizače pomoću kojih se mogu mijenjati parametri obrade, odnosno brzine pojedinih osi. Prikazan je i grafički prikaz putanje alata učitanog G koda te se pokretanjem programa jasno vidi kretanje vrha alata. Na dnu sučelja nalazi se prikaz učitanog G koda. Za korištenje grafičkog sučelja Axis potrebni su miš i tipkovnica [\[14\]](#page-52-14)**.**

#### <span id="page-33-0"></span>*3.3.2. Grafičko sučelje Touchy*

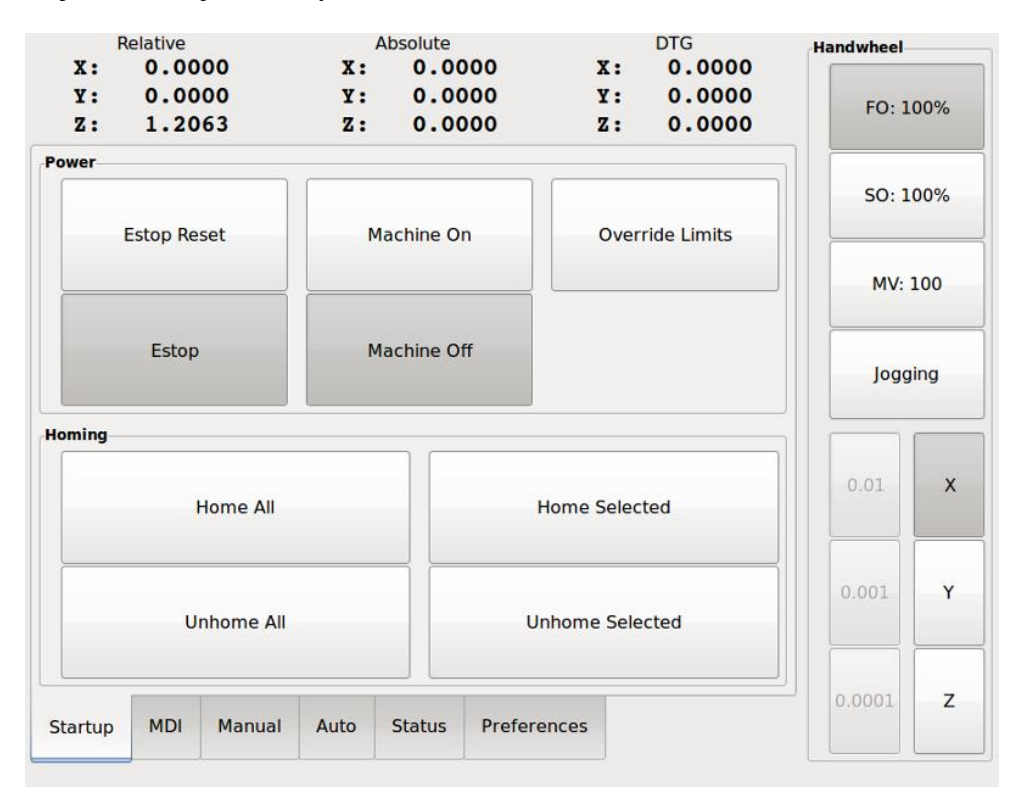

<span id="page-33-2"></span>**Slika 17. Grafičko sučelje Touchy [\[13\]](#page-52-13)**

<span id="page-33-1"></span>Na slici [17.](#page-33-2) prikazano je grafičko sučelje Touchy. Namijenjeno je za upotrebu na zaslonima osjetljivim na dodir stoga ne zahtjeva upotrebu miša i tipkovnice. Za pomoćno upravljanje se može koristiti ručni generator impulsa (MPG), prekidači i tipkala. Funkcionalnost sučelja je slična kao i za Axis sučelje, ali je radi bolje preglednosti jednostavniji pristup pojedinim komponentama sučelja [\[15\].](#page-52-15)

#### <span id="page-34-0"></span>-161 Clear  $_{\rm calc}$ .<br>pected realtime delay: check dmesg for details Inch Tool 0 G54 Estop<br>Machine off Main Level Preferences Debug Tooleditor Offset င္ခ  $\circledcirc$ )<br>ABS 0.000 0.0000 REL Zero Origi  $0.0000$ **RPM** .<br>Offset Orio 0.0000 ABS ÷ k.  $0.0$  $\frac{1}{2}$  $0.0000$  or a 0.0000 ABS<br>0.0000 REL  $\overline{z}$ .<br>antes .<br>Select Buttons  $0.0000$  and Ignore<br>Limits 5 Codes Active<br>G8 G17 G20 G40 G49 G54 G64 G8<br>G90 G91.1 G94 G97 G99 FO<br>50<br>VO Graphi  $Flad$ MO MS M9 M48 M53 jog m Launch<br>Keyboard S0 V0.000 At Speed Mis Q, Manuel Mode

#### *3.3.3. Grafičko sučelje Gscreen*

<span id="page-34-4"></span>**Slika 18. Grafičko sučelje Gscreen [\[13\]](#page-52-13)**

<span id="page-34-2"></span>Na slici [18.](#page-34-4) prikazano je grafičko sučelje Gscreen. Karakteristika ovog grafičkog sučelja je mogućnost potpune prilagodbe izgleda i funkcionalnosti zaslona ovisno o zahtjevima korisnika. Za prilagodbu se koristi razvojno okruženje Glade o kojem će se više reći u narednim poglavljima. Glade omogućava dodavanje raznih tipki, klizača, skala i indikatora unutar samog sučelja [\[16\]](#page-52-16)**.**

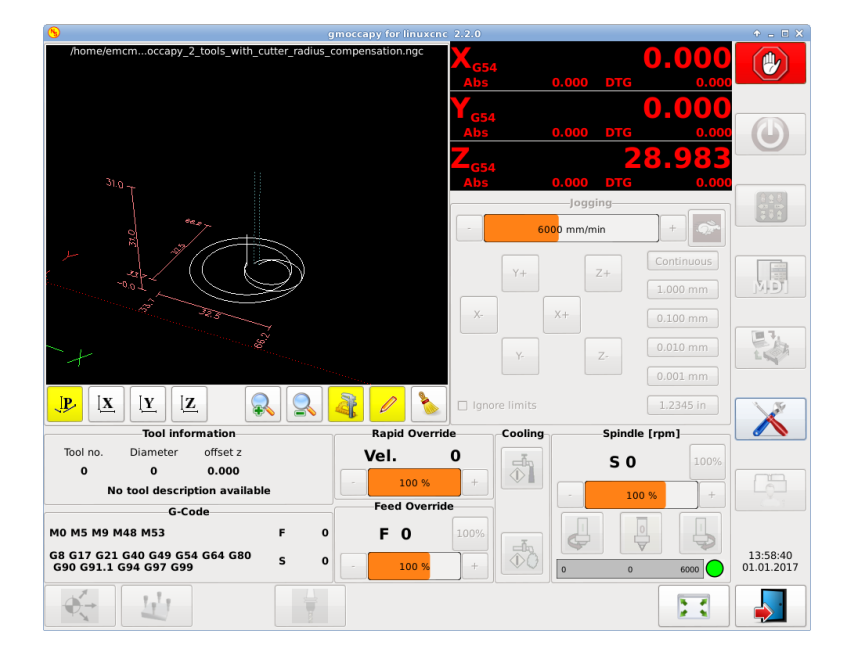

#### <span id="page-34-1"></span>*3.3.4. Grafičko sučelje Gmoccapy*

<span id="page-34-5"></span><span id="page-34-3"></span>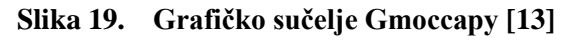

Na slici [19.](#page-34-5) prikazano je grafičko sučelje Gmoccapy. Namijenjeno je za korištenje na zaslonima osjetljivim na dodir, ali se mogu koristiti miš i tipkovnica. Unutar sučelja ugrađen je izbornik kojim se omogućava prilagodba sučelja ovisno o zahtjevima primjene [\[17\].](#page-52-17)

#### <span id="page-35-0"></span>**3.4. Program za izradu korisničkih sučelja GladeVCP**

GladeVCP (*Glade Virtual Control Panel*) je komponenta LinuxCNC sustava koja omogućava izradu i dodavanje novog grafičkog korisničkog sučelja. Njome se također kreiraju ulazni i izlazni HAL pinovi pomoću kojih se novo grafičko sučelje povezuje s LinuxCNC sustavom. Za kreiranje samostalnih grafičkih sučelja koristi se razvojno okruženje Glade. U njemu se nalazi veliki skup raznih elemenata pomoću kojih se izrađuje grafičko sučelje [\[18\].](#page-53-0)

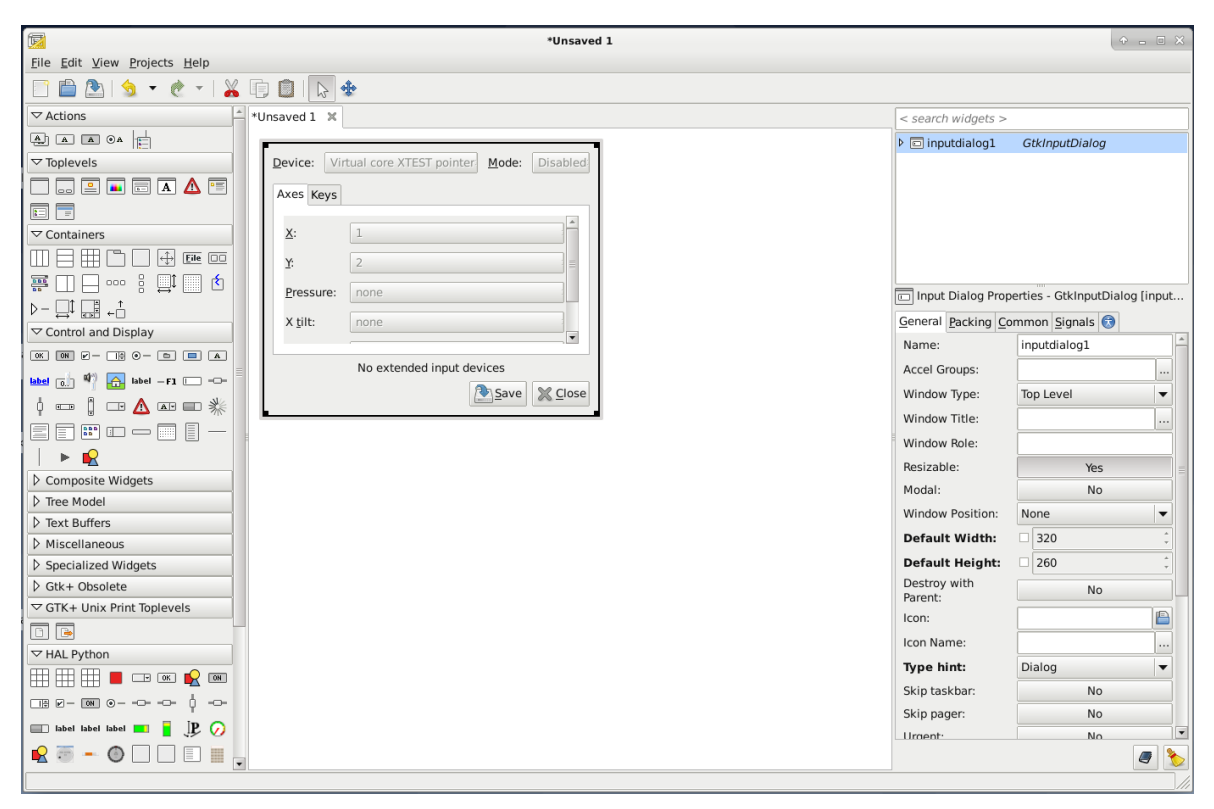

**Slika 20. Razvojno okruženje Glade**

<span id="page-35-1"></span>[Slika 20.](#page-35-1) prikazuje razvojno okruženje Glade. Na lijevoj strani sučelja Glade nalazi se alatna traka s prikazom mogućih elemenata pomoću kojih se kreira vlastito korisničko sučelje. S desne strane sučelja programa nalaze se postavke pomoću kojih se može mijenjati svojstva pojedinog elementa sučelja. U postavkama se definiraju i funkcije koje se pozivaju uključivanjem pojedinog elementa sustava. Sučelje se izrađuje tako da se iz alatne trake izvlače odgovarajući elementi budućeg sučelja te se stavljaju na prozor u sredini sučelja u kojem se

nalazi prethodno formirana mreža sastavljena od stupaca, redaka i tablica. Mrežom se definira pozicija i raspored pojedinog elementa sučelja.

Grafičko korisničko sučelje izrađeno u okruženju Glade može se prikazivati na tri različita načina ovisno o načinu integriranja u LinuxCNC sustav:

- integrirano u Axis sučelje desno od osnovnog sučelja
- integrirano u Axis, Touchy, Gscreen ili Gmoccapy kao kartica
- prikaz kao samostalno sučelje koje funkcionira bez prisutnosti standardnog sučelja [\[18\]](#page-53-0)

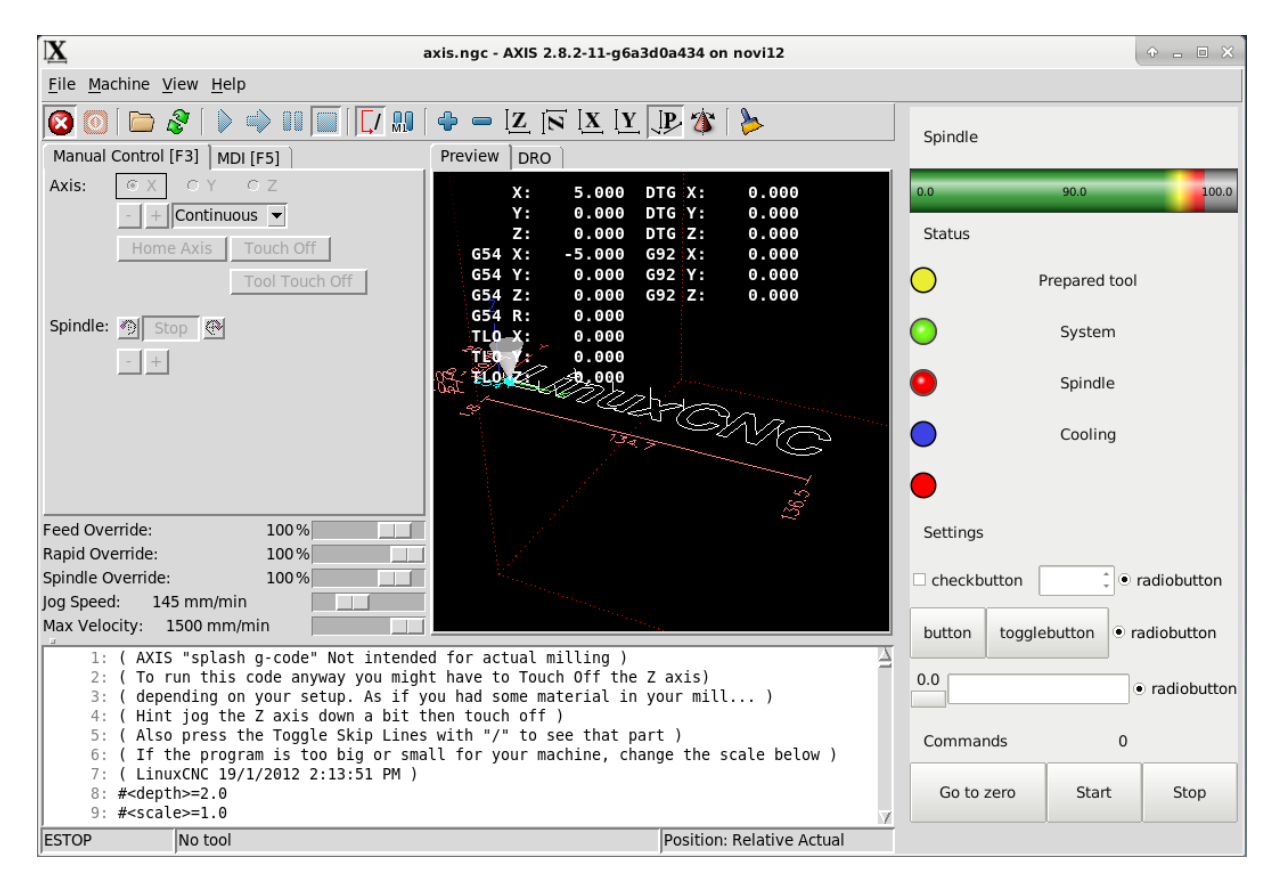

<span id="page-36-1"></span>**Slika 21. Sučelje integrirano u Axis s desne strane**

<span id="page-36-0"></span>Slika [21.](#page-36-1) prikazuje korisničko sučelje Axis u kojeg je integrirano dodatno korisničko sučelje s desne strane. Dodatno korisničko sučelje je izrađeno u razvojnom okruženju Glade, a na njemu su prikazane upravljačke komande, parametri obrade i indikatori. Prednost integracije u sučelje Axis s je mogućnost prilagodbe sučelja specifičnostima razmatranog stroja.

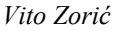

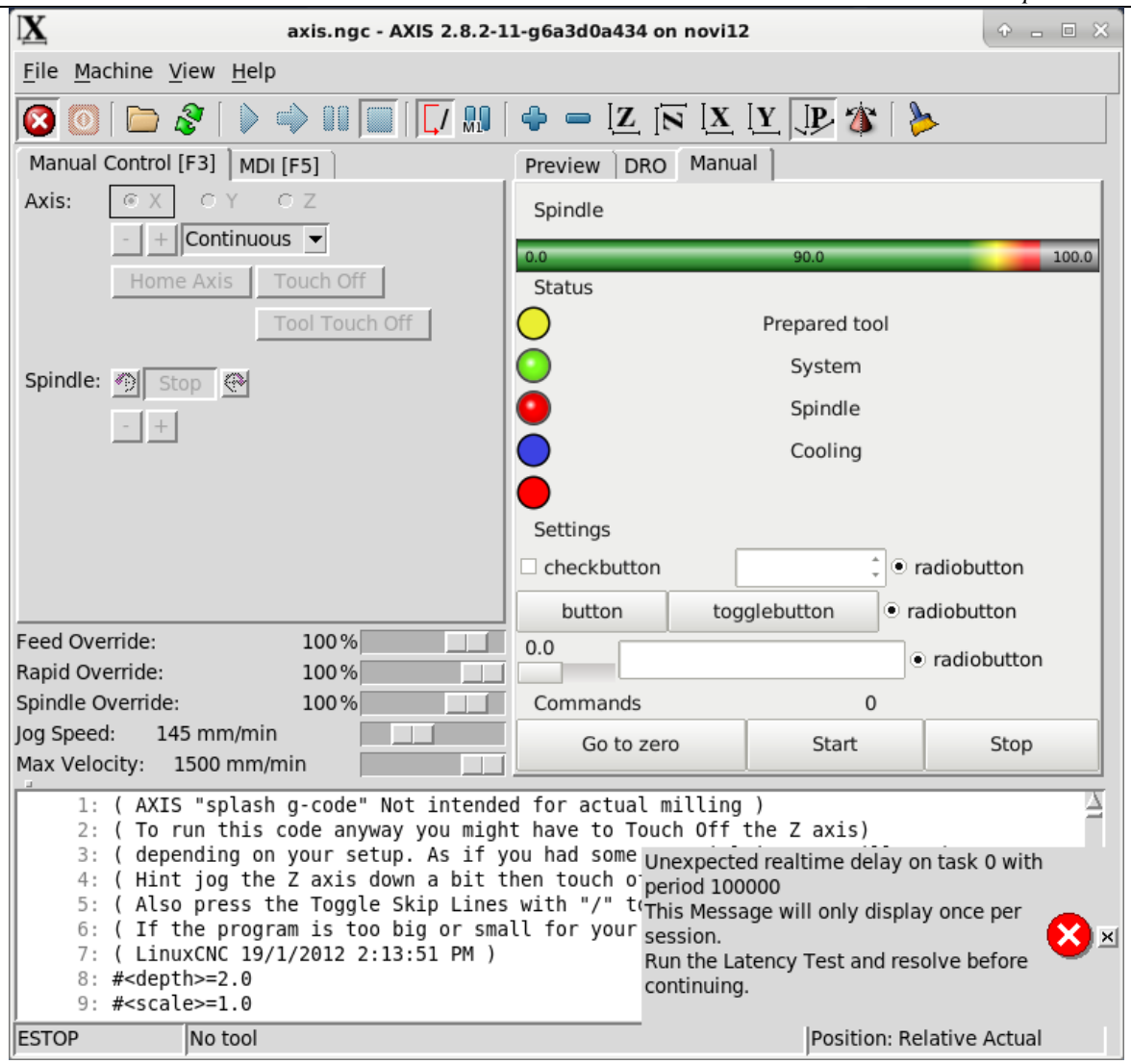

**Slika 22. Sučelje integrirano u Axis kao kartica**

<span id="page-37-0"></span>[Slika 22.](#page-37-0) prikazuje dodatno korisničko sučelje integrirano u sučelje Axis kao kartica. Dodatno sučelje je identično sučelju na slici [21.](#page-36-1), osim što je ugrađeno u sučelje Axis na drugačiji način.

### <span id="page-38-0"></span>**4. IZRADA I OPIS GRAFIČKOG KORISNIČKOG SUČELJA**

Kako bi se korisniku ispitnog postava zračnog tunela omogućilo upravljanje potrebno je obratiti pozornost na zahtjeve koje grafičko korisničko sučelje treba izvršavati. Općenito se zahtjevi postavljaju ovisno o načinu i namjeni rada pojedinog sustava.

Glavni zahtjevi koji se postavljaju za korisničko sučelje ispitnog postava zračnog tunela su:

- mogućnost ručnog podešavanja parametra simulacije (pozicije osi i brzina strujanja zraka)
- mogućnost pokretanja simulacije pomoću unaprijed napisanog G koda
- mogućnost pokretanja simulacije ručnim unošenjem G koda liniju po liniju
- mogućnost praćenja mjerenih veličina
- mogućnost zapisivanja mjerenih veličina

Elemente grafičkog korisničkog sučelja potrebno je kreirati na način da zadovoljavaju glavne, ali i dodatne zahtjeve kao što su prikazivanje pozicija obje osi, indikacije rada pojedinih funkcija programa, mogućnost odabira načina izvršavanja rada programa te mogućnost konfiguriranja postavki programa.

### <span id="page-38-2"></span><span id="page-38-1"></span>**Slika 23. Grafičko korisničko sučelje ispitnog postava**

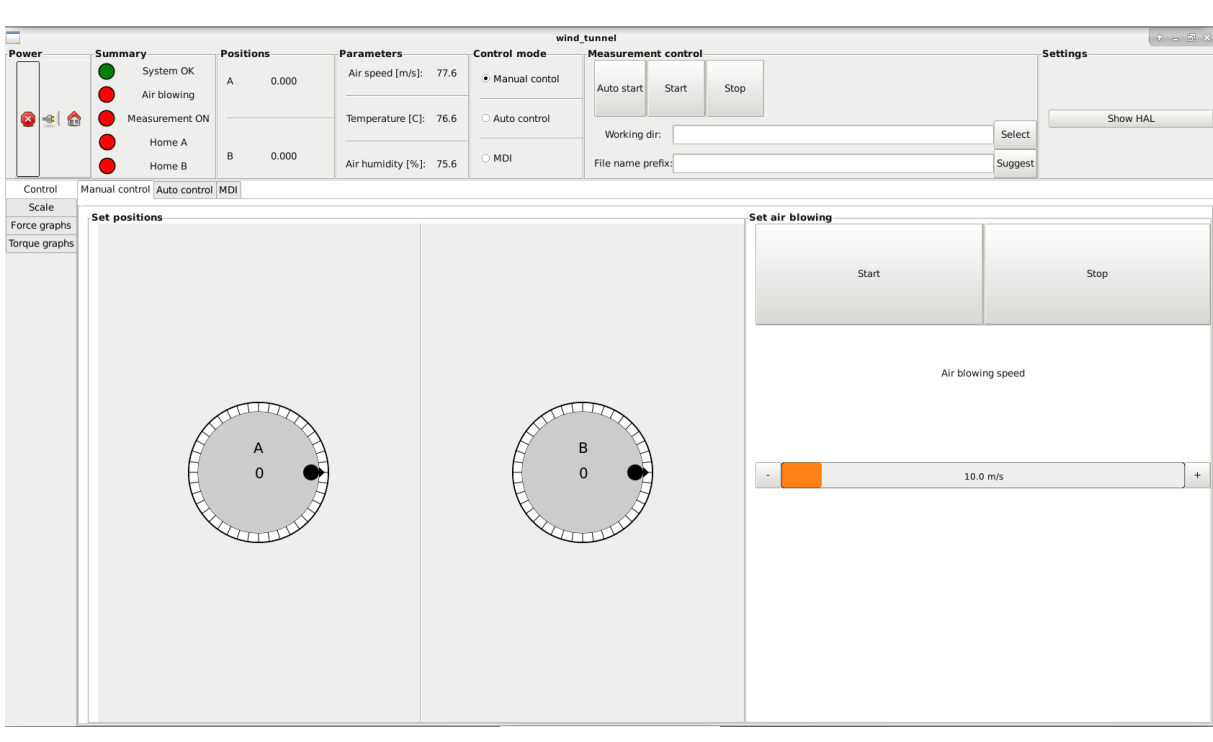

Grafičko korisničko sučelje prikazano na slici [23.](#page-38-2) sastoji se od nepromjenjivog gornjeg dijela i promjenjivog donjeg dijela koji se mijenja ovisno o odabranoj kartici. Na gornjem dijelu sučelja nalaze se osnovne funkcije za uključivanje programa, indikatori za praćenje određenih parametara rada programa, funkcije za odabir načina izvođenja programa, funkcije za zapisivanje mjerenih veličina te funkcije za ulazak u postavke programa. Na gornjem dijelu sučelja također se nalaze i element za praćenje parametara zraka te element za praćenje pozicija rotacijskih osi.

Donji dio sučelja sastoji se od četiri vertikalno postavljene kartice. Odabirom pojedine kartice omogućavamo promjenu donjeg dijela sučelja. Prva vertikalna kartica služi za upravljanje sustavom i u njoj se nalaze tri horizontalne kartice u kojima su prikazane funkcije za upravljanje čija mogućnost korištenja ovisi o odabranom načinu rada programa. U drugoj vertikalnoj kartici nalazi se prikaz svih izlaznih veličina dinamometra koje su prikazane pomoću pokazivača iznosa s kazaljkama. U trećoj kartici nalazi se grafički prikaz izmjerenih sila u ovisnosti o vremenu, a u četvrtoj kartici prikazuje se grafički prikaz izmjerenih momenata u ovisnosti o vremenu.

Prilikom uključenja sučelja onemogućeno je korištenje gotovo svih elemenata korisničkog sučelja. Onemogućenjem pristupa sprječava se mogućnost podešavanja parametara rada neaktivnog sustava. Time se sprječava neželjeno gibanje rotacijskih osi stroja koje bi se krenulo izvršavati neposredno nakon uključenja sustava. Pristup elementima sučelja omogućava se aktivacijom rada sustava.

#### <span id="page-39-0"></span>**4.1. Elementi korisničkog sučelja**

#### <span id="page-39-1"></span>*4.1.1. Elementi gornjeg dijela korisničkog sučelja*

Na slici [24.](#page-40-3) prikazan je prvi element gornjeg dijela sučelja (eng. *Power*) koji služi za pokretanje programa LinuxCNC. Omogućavanje uključenja programa vrši se deaktivacijom sigurnosnog prekidača (eng. *E-STOP*). U programu on predstavlja stvarni sigurnosni prekidač koji služi za hitan prekid rada stroja. Deaktivacijom prekidača *E-STOP* omogućeno je aktiviranje prekidača za uključivanje programa (eng. *POWER*). Indikacija uključenja programa prikazana je zelenim indikatorom za rad sustava (eng*. System OK*). Posljednja tipka (eng. *Home*) koristi se za dovođenje posmičnih osi ispitnog postava u referentne položaje.

<span id="page-40-3"></span>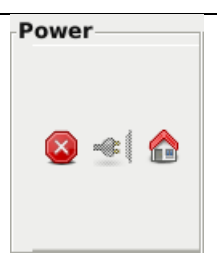

**Slika 24. Element sučelja za pokretanje programa**

<span id="page-40-0"></span>Na drugom elementu korisničkog sučelja (eng. *Summary*) prikazani su indikatori rada pojedinih funkcija programa. U slučaju izvršavanja pojedine funkcije, indikator mijenja boju iz crvene u zelenu. Redom su prikazani indikatori rada programa, ventilatora i zapisivanja mjerenih veličina te indikatori pozicioniranja rotacijskih osi A i B u referentnim položajima. Indikatorski element korisničkog sučelja prikazan je na slici [25.](#page-40-4)

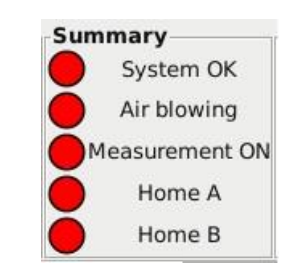

<span id="page-40-4"></span>**Slika 25. Indikatorski element sučelja**

<span id="page-40-1"></span>Element sučelja za prikaz pozicija (eng. *Positions*) prikazuje pozicije rotacijskih osi A i B izražene u stupnjevima u odnosu na postavljenu referentnu točku. Prikazan je na slici [26.](#page-40-5)

<span id="page-40-5"></span>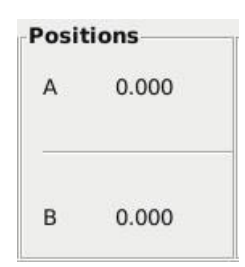

**Slika 26. Element sučelja za prikaz pozicija rotacijskih osi**

<span id="page-40-2"></span>Elementom za prikaz parametara zraka (eng. *Parameters*) prikazuju se brzina strujanja zraka unutar zračnog tunela, temperatura zraka te vlaga zraka. Prikazan je na slici [27.](#page-41-2)

| <b>Parameters</b> |     |
|-------------------|-----|
| Air speed [m/s]:  | 0.0 |
| Temperature [C]:  | 0.0 |
| Air humidity [%]: | 0.0 |

<span id="page-41-2"></span>**Slika 27. Element za prikaz parametra zraka**

<span id="page-41-0"></span>Na korisničkom sučelju nalazi se element za odabir načina upravljanja (eng. *Control mode*) pomoću kojeg se može odabrati ručni (eng. *Manual control*), automatski (eng*. Auto contro*l) ili MDI (eng. *Manual data input mode*) način upravljanja. Ručnim načinom upravljanja može se namjestiti brzina strujanja zraka i pozicija modela zrakoplova te se parametri simulacije mogu mijenjati prilikom izvođenja mjerenja opterećenja. Automatskim načinom upravljanja sustavom upravlja se pomoću unaprijed napisanog G koda kojim zadajemo željene pozicije i brzine strujanja zraka. Pomoću MDI upravljanja ručno se upisuju naredbe G koda koje program izvršava. Aktivacijom pojedinog načina upravljanja onemogućen je pristup ostalim načinima upravljanja. Element je prikazan na slici [28.](#page-41-3)

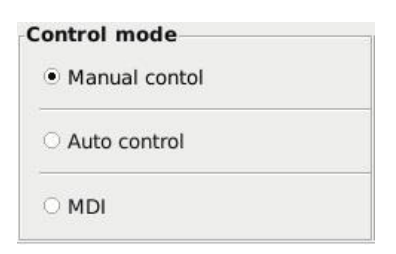

<span id="page-41-3"></span>**Slika 28. Element za odabir načina upravljanja**

<span id="page-41-1"></span>Pomoću elementa za kontrolu zapisivanja mjerenih veličina (eng. *Measurement contol*) generira se datoteka u kojoj će biti zapisani izmjereni parametri simulacije. Potrebno je odabrati direktorij (eng. *Working dir*) u kojem će se datoteka s izmjerenim podacima nalaziti tipkom za odabir direktorija (eng. *Select*). Nakon odabira direktorija potrebno je odabrati ime datoteke. Ono se može odabrati ručno upisivanjem imena datoteke unutar elementa za upis teksta (eng. *File name prefix*) ili koristeći tipku za prijedlog imena datoteke (eng. *Suggest*). Aktivacijom tipke za pokretanje (eng. *Start*) generira se datoteka s odabranim imenom unutar odabranog direktorija. Mjerenje se zaustavlja aktivacijom tipke za zaustavljanje (eng. *Stop*). Aktivacijom sklopke za automatsko pokretanje mjerenje (eng. *Auto start*) generiranje datoteke izvršava se u trenutku pokretanja G koda u automatskom načinu rada. Element je prikazan na slici [29.](#page-42-3)

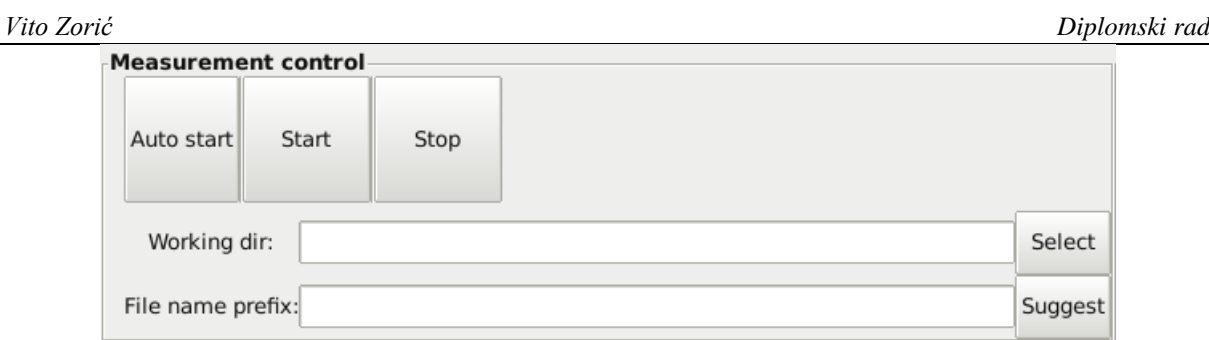

<span id="page-42-3"></span>**Slika 29. Element za kontrolu zapisivanja mjerenih veličina**

<span id="page-42-1"></span>Unutar elementa za postavke programa (eng. *Settings*) nalazi se tipka za pokretanje postavki (eng. *Show HAL*). Njome se pokreće sučelje u kojem su prikazani pinovi i signali programa u obliku stabla. Unutar sučelja moguće je mijenjanje postavki konfiguracije programa. Promijenjene postavke izvršavat će se za vrijeme rada programa, ali neće biti spremljene nakon gašenja i ponovnog pokretanja programa. Element je prikazan na slici [30.](#page-42-4)

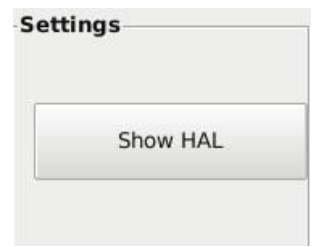

<span id="page-42-4"></span>**Slika 30. Element za postavke programa**

#### <span id="page-42-2"></span><span id="page-42-0"></span>*4.1.2. Elementi donjeg dijela sučelja*

Prilikom pokretanja programa na donjem dijelu sučelja prikazana je vertikalna kartica za upravljanje (eng. *Control*) u kojoj se nalaze horizontalne kartice. Prva horizontalna kartica (eng. *Manual control*) služi za ručno upravljanje procesa simulacije. Unutar kartice se nalaze dva ručna generatora impulsa (MPG) pomoću kojih se zadaju pozicije pojedinih rotacijskih osi. Mogućnost zadavanja pozicija pomoću upravljačkih kotačića moguće je samo kada su aktivni indikatorski signali *Home A* i *Home B*. Tipkom za pokretanje (eng. *Start*) uključuje se ventilator kojim se generira strujanje zraka unutar zračnog tunela, a isključuje se tipkom za zaustavljanje (eng. *Stop*). Ispod tipki nalazi se modul kojim se određuje brzina strujanja zraka. Kartica je prikazana na slici [31.](#page-43-2)

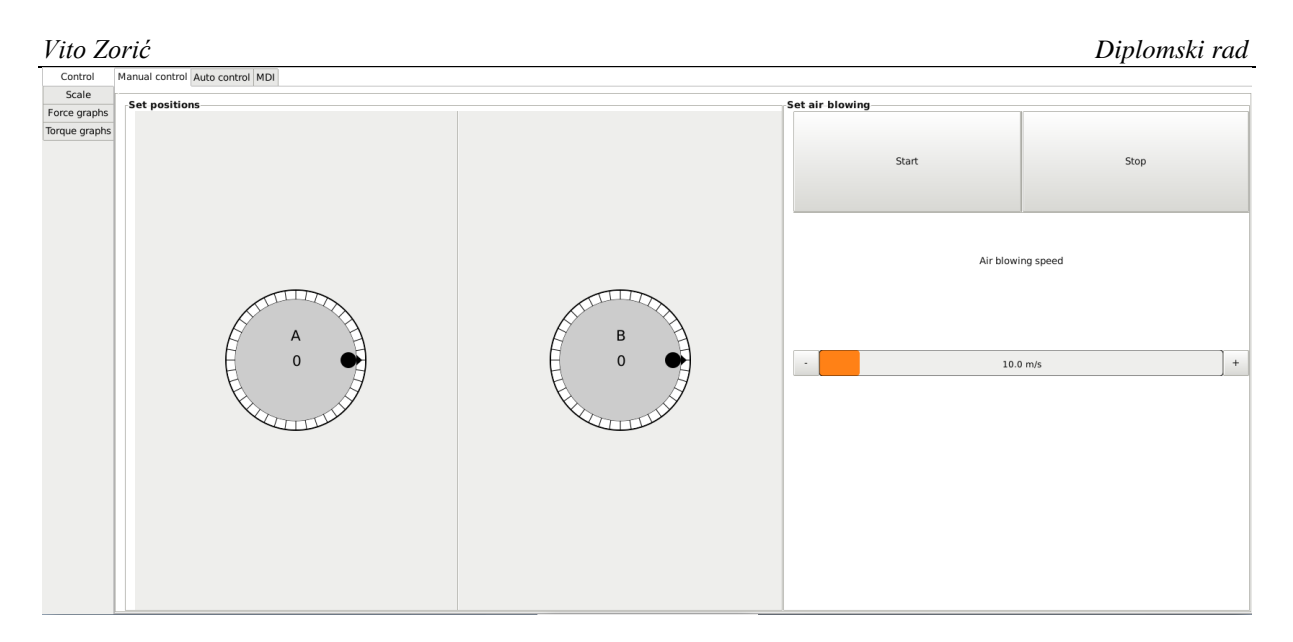

<span id="page-43-2"></span>**Slika 31. Kartica za ručno upravljanje**

<span id="page-43-0"></span>Druga horizontalna kartica služi za automatsko upravljanje (eng. *Auto control*) procesa simulacije. Pomoću nje se izvršava unaprijed napisan G kod kojim se unose pozicije i posmične brzine rotacijskih osi. Na kartici za automatsko upravljanje nalaze se tipke za učitavanje G koda te tipke za pokretanje, pauziranje i zaustavljanje izvršavanja automatskog načina rada. Kartica je prikazana na slici [32.](#page-43-3)

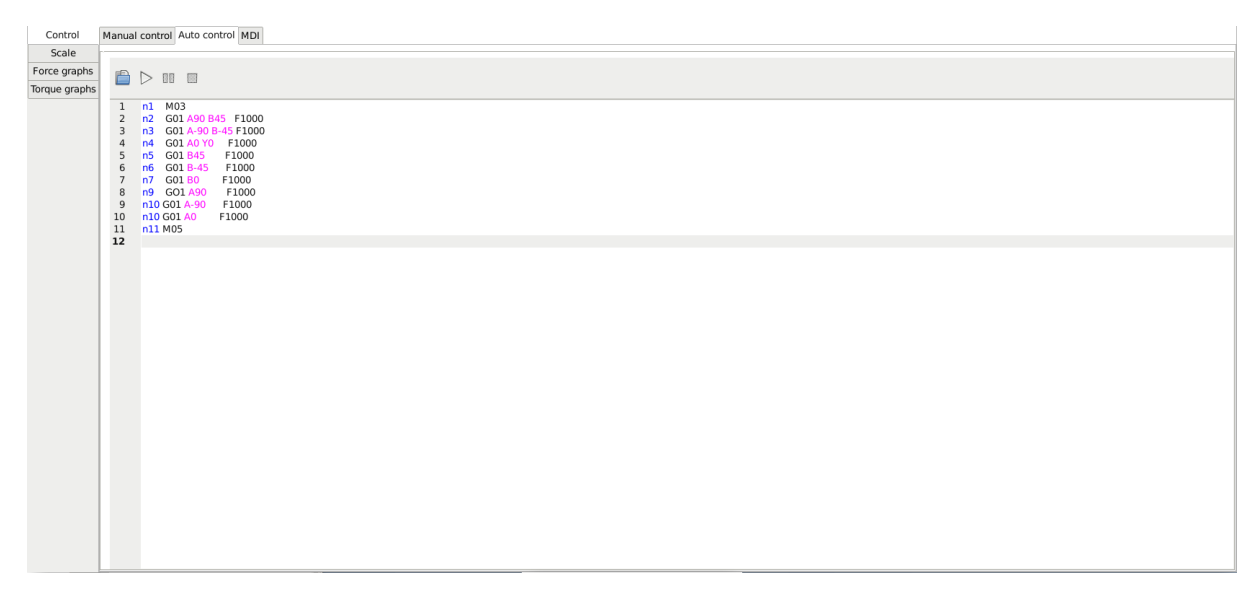

**Slika 32. Kartica za automatsko upravljanje**

<span id="page-43-3"></span><span id="page-43-1"></span>Na trećoj horizontalnoj kartici nalazi se modul za MDI (eng. *Manual Dana Input*) način upravljanja. Unutar modula ručno se upisuju naredbe G koda koje program izvršava pritiskom na tipku koja se nalazi na donjem desnom uglu. Naredbe ostaju spremljene na prikazu te se mogu ponovno iskorištavati. Kartica je prikazana na slici [33.](#page-44-2)

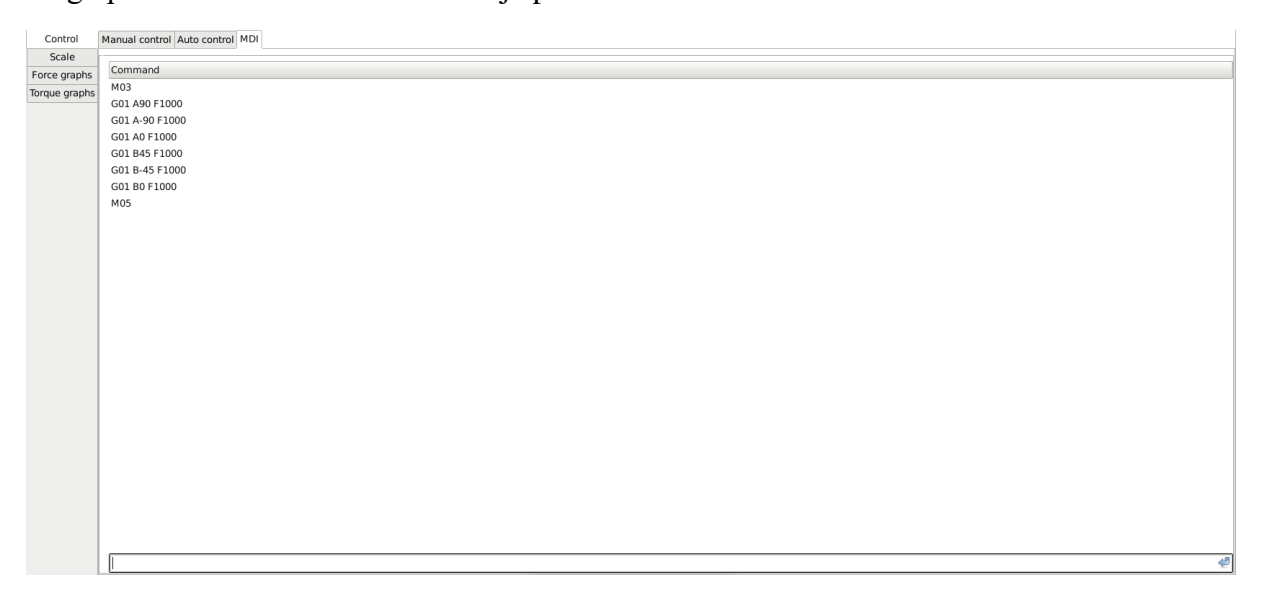

<span id="page-44-2"></span>**Slika 33. Kartica za MDI upravljanje**

<span id="page-44-0"></span>Unutar druge vertikalne kartice (eng. *Scale*) nalaze se prikazi svih izlaznih veličina dinamometra. Prikazane su pomoću šest pokazivača iznosa s kazaljkama. U prvom redu prikazuju se iznosi komponenti sila po *x*, *y*, i *z* osi. U drugom redu prikazuju se iznosi komponenti zakretnog momenta oko *x*, *y*, i *z* osi. Kartica je prikazana na slici [34.](#page-44-3)

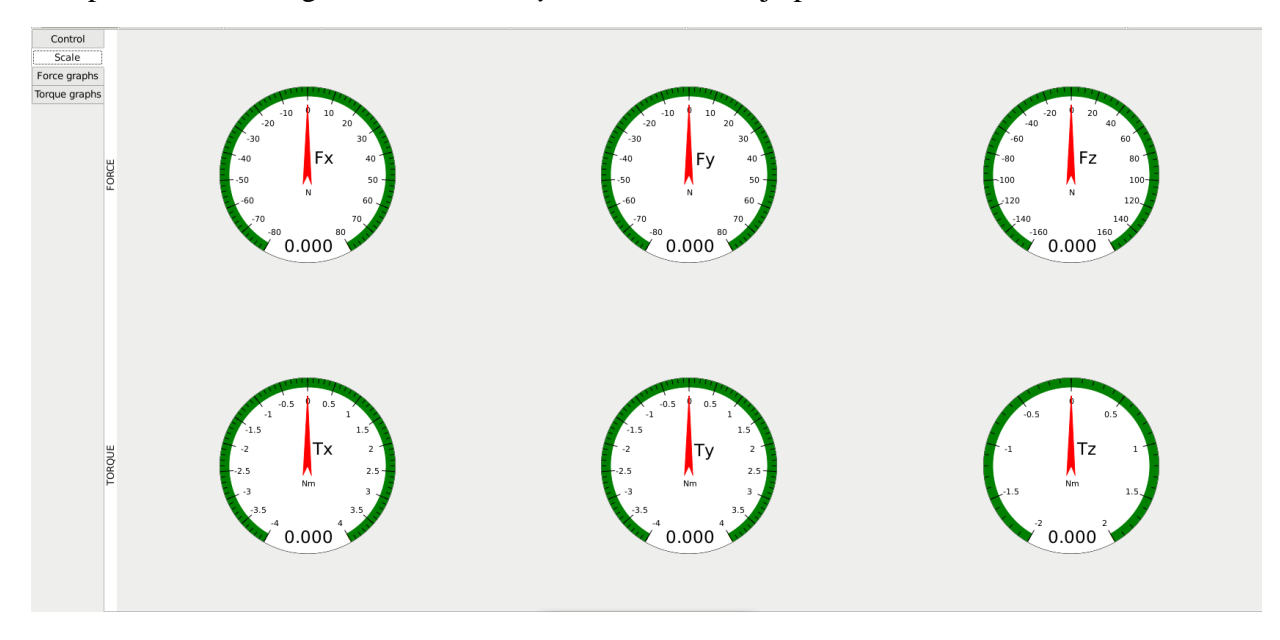

<span id="page-44-3"></span>**Slika 34. Kartica za prikaz iznosa mjerenih veličina dinamometra**

<span id="page-44-1"></span>*Fakultet strojarstva i brodogradnje 33* Na trećoj vertikalnoj kartici (eng. *Force graphs*) nalaze se grafički prikazi iznosa komponenti sila po pojedinim osima u ovisnosti o vremenu. Prednost korištenja grafičkog prikaza je preglednost izmjerenih podataka koji ostaju prikazani na grafikonu. Crvena crta predstavlja iznos mjerene veličine. Kartica je prikazana na slici [35.](#page-45-2)

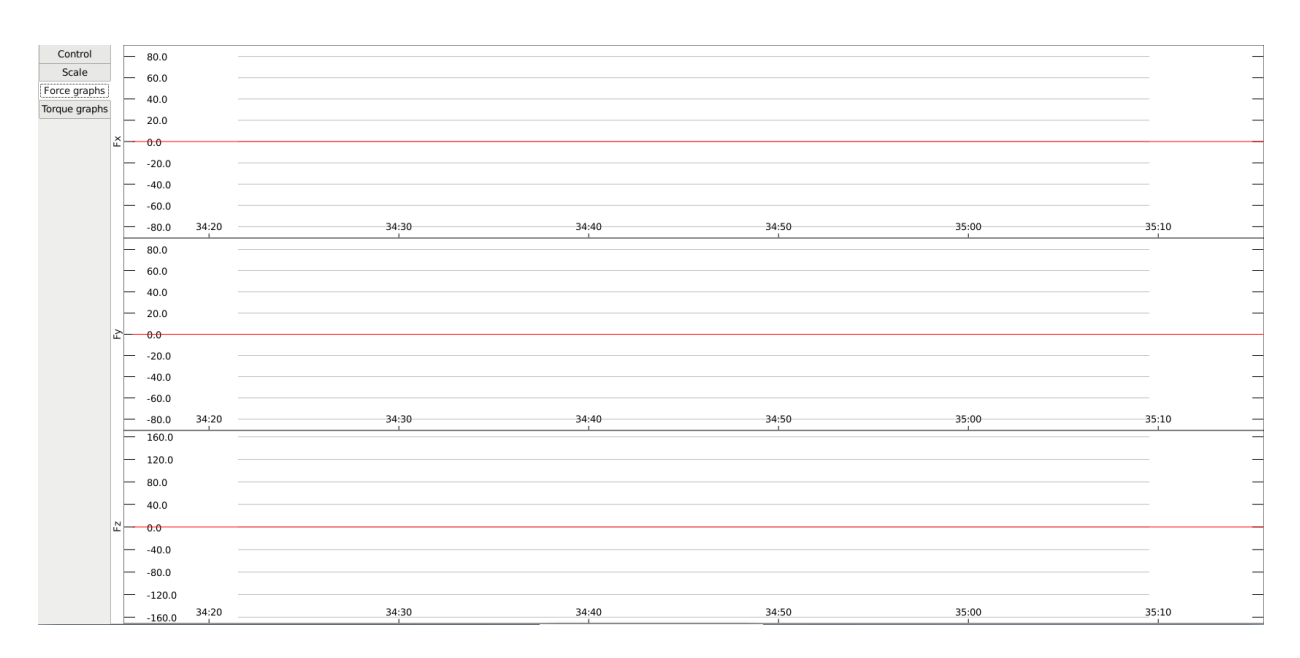

<span id="page-45-2"></span>**Slika 35. Kartica za grafički prikaz mjerenih komponenti sila**

<span id="page-45-0"></span>Unutar četvrte vertikalne kartice (eng. *Torque graphs*) nalaze se grafički prikazi iznosa komponenti momenta oko pojedinih osi u ovisnosti o vremenu. Kartica je prikazana na slici [36.](#page-45-3)

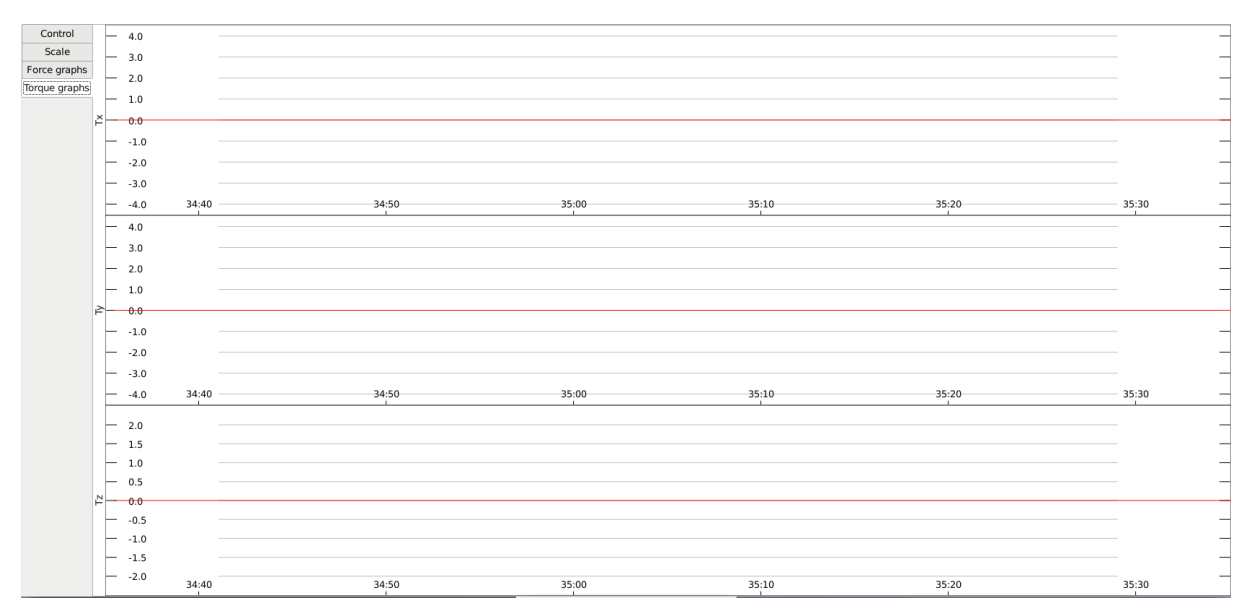

<span id="page-45-3"></span><span id="page-45-1"></span>**Slika 36. Kartica za grafički prikaz mjerenih komponenti momenata**

#### <span id="page-46-0"></span>**4.2. Programska podrška**

Kako bi se omogućio rad korisničkog sučelja, potrebno je razviti programsku podršku za odgovarajući rad korisničkog sučelja. GladeVCP podržava programski jezik Python pomoću kojeg se razvija pozadinsko izvođenje programa. Povezivanje programa Glade i Python datoteke vrši se pomoću *handler* funkcija kojima se povezuju *widgeti* (elementi korisničkog sučelja) s programskim linijama koda kojima se omogućuje funkcionalnost *widgeta*. Unutar razvojnog okruženja Glade tijekom uređivanja korisničkog sučelja omogućeno je definiranje upravljačkih signala koji služe za pokretanje *handler* funkcija unutar Python koda. Upravljački signali pokreću se aktivacijom pojedinog *wigdeta* za vrijeme rada korisničkog sučelja [\[18\].](#page-53-0)

Upravljački signali (pinovi) korisničkog sučelja mogu se podijeliti na ulazne i izlazne signale. Ulazni signali spajaju se na elemente sustava koji služe za prikaz pojedinog stanja programa. Ulazne signale imaju indikatori rada funkcija programa, prikazi pozicija osi i parametara struje zraka, prikazi mjerenih veličina s kazaljkama te grafikoni. Izlazni signali povezuju se s upravljačkim signalima i funkcijama unutar programa pisanog Python kodom. Elementi korisničkog sučelja koji imaju izlazne signale su sve tipke, modul za unos imena generirane datoteke, upravljački kotačići te modul za kontrolu izlazne brzine zraka.

Za povezivanje signala korisničkog sučelja i LinuxCNC sustava koristi se Hardverski apstrakcijski sloj (HAL). Povezivanje se omogućava pomoću HAL datoteka koje su adresirane unutar INI datoteke unutar modula [HAL]. U *postgui.hal* datoteci definirane su poveznice signala korisničkog sučelja sa signalima LinuxCNC sustava.

#### <span id="page-46-1"></span>**4.3. Testiranje korisničkog sučelja**

Za testiranje sustava koriste se generatori signala pomoću kojih se oponašaju izlazne veličine dinamometra, odnosno oponašaju se ulazne veličine sustava. Izlazni signali generatora signala mogu biti u obliku funkcije sinus i kosinus te u digitalnom, trokutastom, kvadratnom i pilastom obliku. Signali se mogu mijenjati po frekvenciji, amplitudi i pomaku u vertikalnom smjeru (gledajući na grafu funkcije). Za testiranje korisničkog sučelja koriste se tri generatora signala. Prvi i drugi generatori signala koriste se za oponašanje veličina sila i momenata, a treći generator signala koristi se za oponašanje parametara zraka (brzine strujanja, temperature i vlage zraka).

Testirat će se automatski način rada u kojem se pozicioniranje osi vrši pomoću unaprijed napisanog G koda. Testiranje korisničkog sučelja rezultirat će generiranjem datoteke u kojoj se nalaze izmjereni podaci pomoću funkcije *sampler*i *halsampler.* Funkcijom *sampler* omogućava se uzorkovanje podataka u realnom vremenu, a funkcijom *halsampler* omogućava se pohranjivanje podataka u datoteku. Funkcije uzimaju podatke u vremenskom intervalu od 1 ms te ih pohranjuju u datoteku u redove. U datoteci će biti prikazana jedanaest mjerenih parametara. Mjereni podaci mogu se zapisati matrično kao:

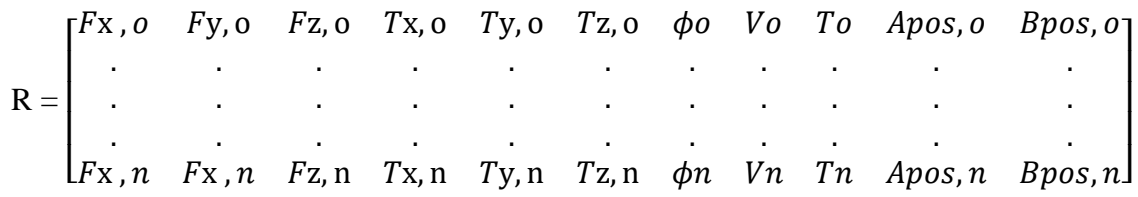

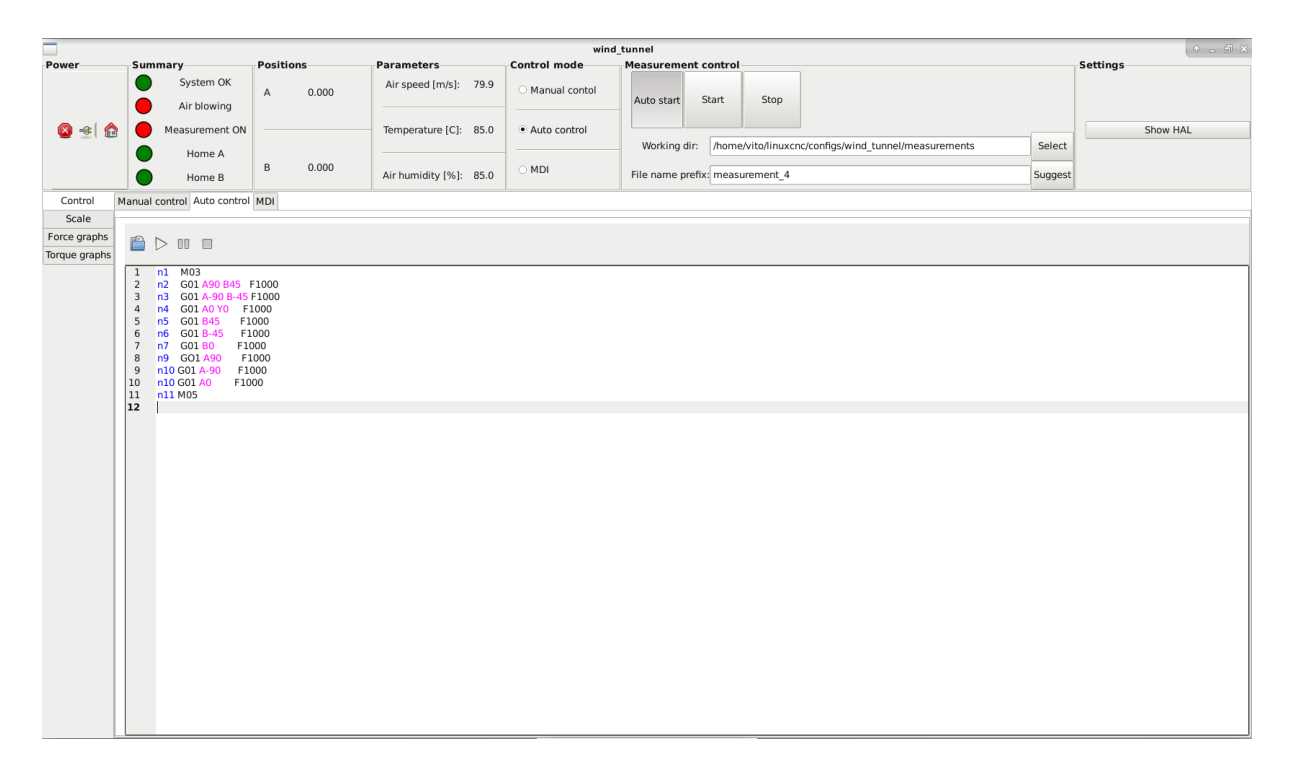

<span id="page-47-1"></span>**Slika 37. Pokretanje testiranja automatskog načina rada**

<span id="page-47-0"></span>Slika [37.](#page-47-1) prikazuje pokretanje testiranja. Program se aktivira deaktivacijom sigurnosne sklopke te pritiskom na tipku za uključivanje. Potrebno je odabrati automatski način rada te učitati napisani G kod. Nakon toga potrebno je odabrati direktorij u koji će se spremiti datoteka izmjerenih parametara tipkom *Select* te upisati ime datoteke (ili pritisnuti tipku *Suggest* koja će sama predložiti ime). Aktivacijom tipke *Auto start* mjerenje će započeti pri pokretanju programa. Pokretanjem programa izvršava se G kod i počinje prikupljanje podataka.

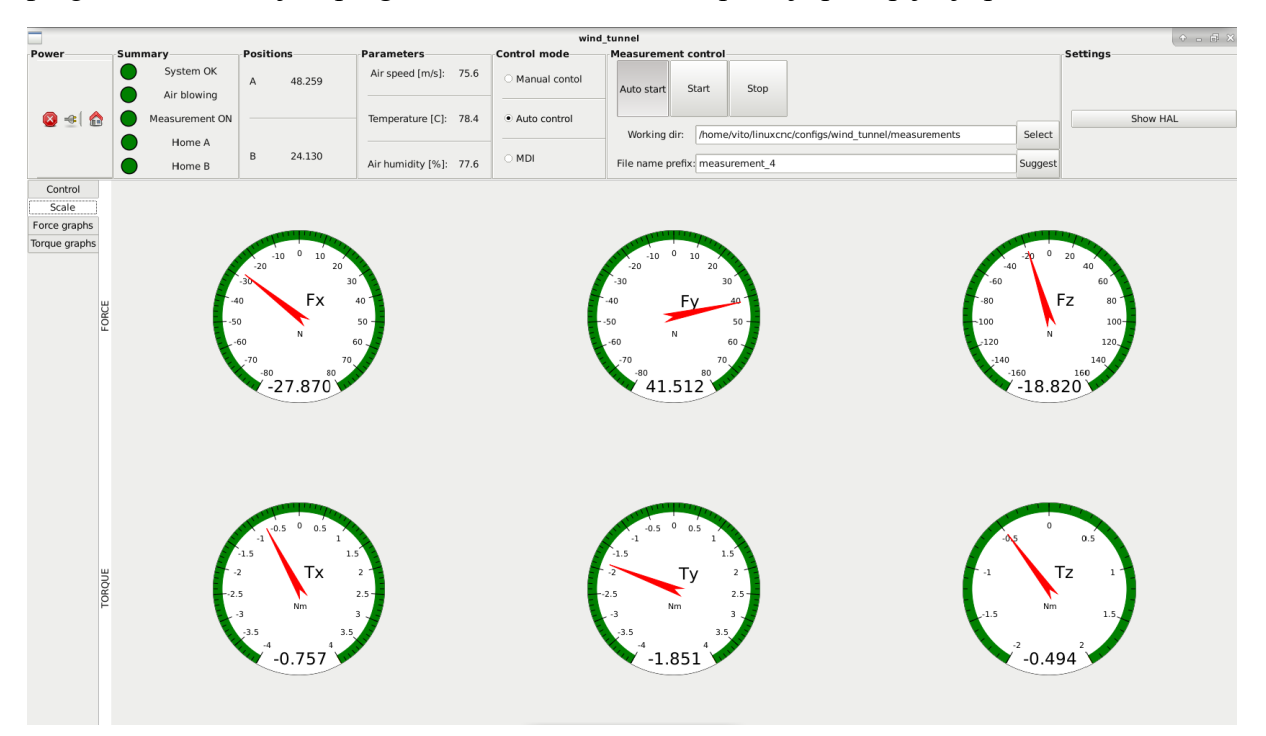

<span id="page-48-1"></span>**Slika 38. Prikaz iznosa mjerenih veličina**

<span id="page-48-0"></span>Na slici [38.](#page-48-1) prikazuju se iznosi komponenti sila i momenata na prikazima s kazaljkama. Na slici je vidljivo da je došlo do aktivacije indikatora za rad ventilatora zračnog tunela (eng. *Air blowing*) i indikatora za zapisivanje mjerenih veličina (eng. *Measurement ON*). Na pozicijskom elementu (eng*. Position*) prikazani su trenutni iznosi pozicija rotacijskih osi A i B, a na elementu za prikaz parametra zraka (eng. *Parameters*) prikazani su iznosi parametara zraka (brzina strujanja, temperatura i vlaga zraka).

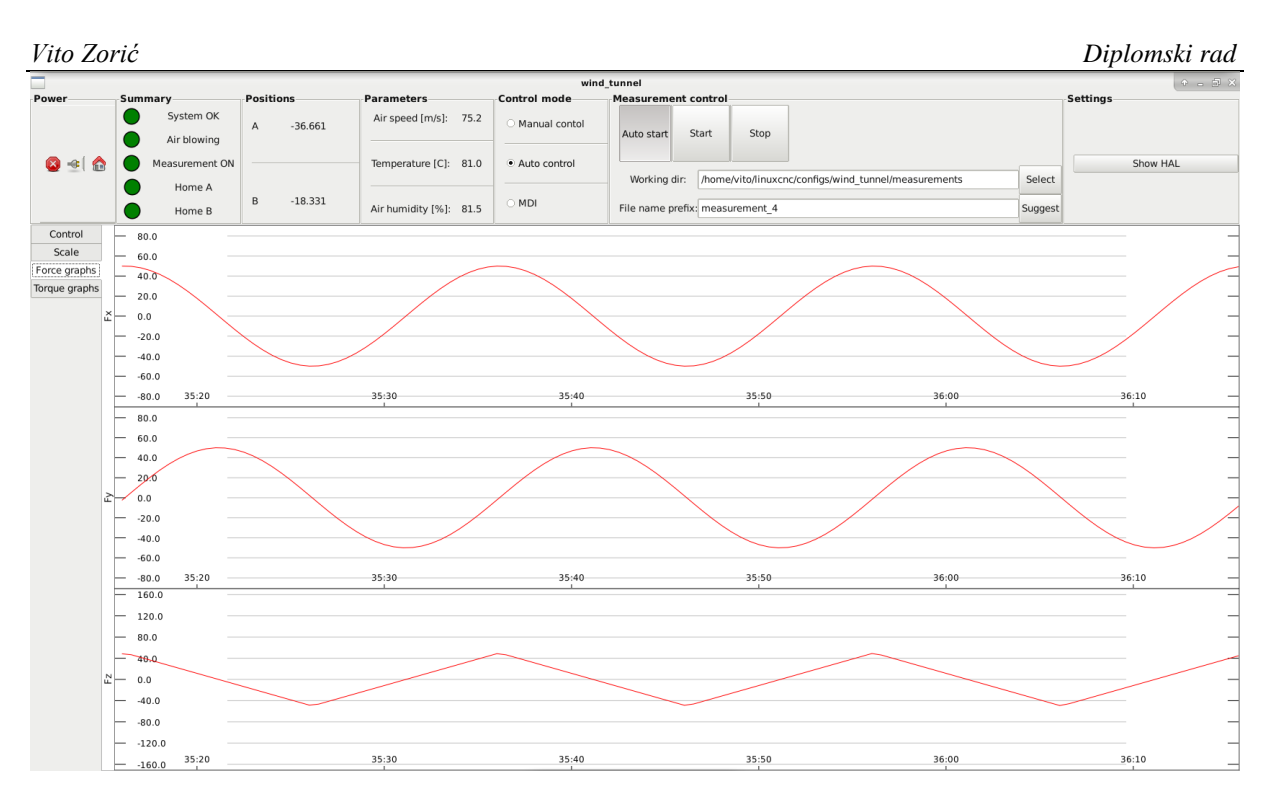

<span id="page-49-2"></span>**Slika 39. Grafički prikaz iznosa mjerenih sila**

<span id="page-49-0"></span>Slika [39.](#page-49-2) prikazuje iznose mjerenih sila na grafičkom prikazu. Grafičkim prikazom omogućena je bolja preglednost mjerenih veličina u odnosu na prikaz s kazaljkama jer prikazuje iznose sila u vremenskom periodu od jedne minute te je omogućena vizualna usporedba iznosa sile po pojedinim osima.

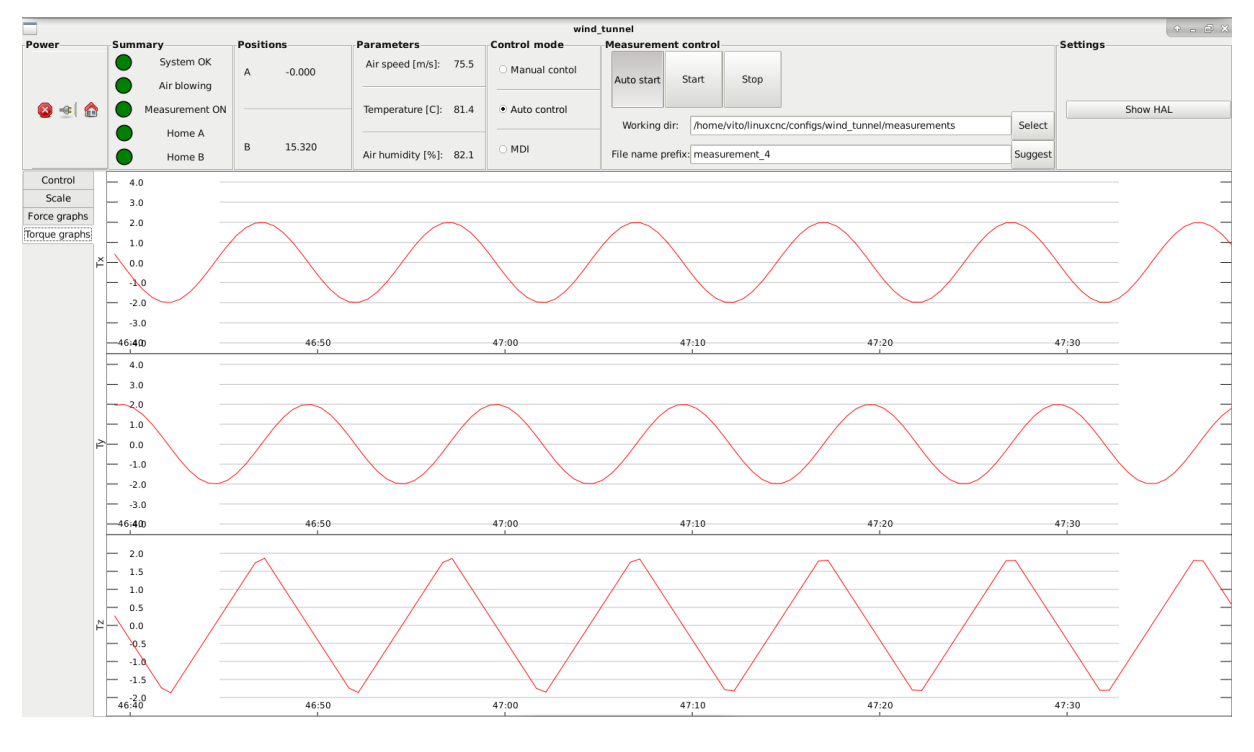

<span id="page-49-3"></span><span id="page-49-1"></span>**Slika 40. Grafički prikaz iznosa mjerenih momenata**

Na slici [40.](#page-49-3) prikazan je grafički prikaz kojim se prikazuju iznosi izmjerenih momenata oko pojedinih osi. Prikaz je izveden istovjetno kao na slici [39.](#page-49-2), razlika je u tome što se prikazuju iznosi izmjerenih momenata, a ne sila.

| 99  |                                                                                                    |  |
|-----|----------------------------------------------------------------------------------------------------|--|
| 100 | -26.498921 -42.400557 -17.780000 -0.876491 1.797710 -0.577600 75.102110 78.994679 75.644400 0.027188 0.013594                            |  |
| 101 | -26.485599 -42.408879 -17.770000 -0.877621 1.797159 -0.578400 75.102173 78.994371 75.644600 0.033938 0.016969                            |  |
| 102 | 101 -26 472275 -42 417198 -17 760000 -0 878750 1 796608 -0 579200 75 102236 78 994063 75 644800 0 041438 0 020719                        |  |
| 103 | 102 - 26.458947 - 42.425512 - 17.750000<br>-0.879878 1.796055 -0.580000 75.102299 78.993755 75.645000 0.049688 0.024844                  |  |
| 104 | 103 - 26.445618<br>-42.433823 -17.740000 -0.881007 1.795502 -0.580800 75.102363 78.993448 75.645200 0.058688 0.029344                    |  |
| 105 | -17.730000<br>-0.882135 1.794948 -0.581600 75.102426 78.993140 75.645400 0.068438 0.034219<br>104 - 26 432285 - 42 442129                |  |
| 106 | -26.418951 -42.450430 -17.720000<br>-0.883262 1.794393 -0.582400 75.102489 78.992832 75.645600 0.078938 0.039469<br>105                  |  |
| 107 | $-42$ 458728 $-17$ 710000<br>-0.884390 1.793838 -0.583200 75.102552 78.992524 75.645800 0.090188 0.045094<br>106 - 26 405613             |  |
| 108 | -0.885517 1.793282 -0.584000 75.102616 78.992217 75.646000 0.102188 0.051094<br>-26.392273<br>-42.467022 -17.700000<br>107               |  |
| 109 | -0.886643 1.792725 -0.584800 75.102679 78.991909 75.646200 0.114938 0.057469<br>-26.378930<br>-42.475311 -17.690000                      |  |
| 110 | -0.887769 1.792168 -0.585600 75.102742 78.991601 75.646400 0.128438 0.064219<br>-26.365585 -42.483596 -17.680000<br>109                  |  |
| 111 | -42.491877<br>$-17.670000$<br>-0.888895 1.791610 -0.586400 75.102806 78.991294 75.646600 0.142687 0.071344<br>110<br>-26.352237          |  |
| 112 | -0.890021 1.791051 -0.587200 75.102869 78.990986 75.646800 0.157454 0.078727<br>111 - 26 338887<br>-42.500154<br>-17.660000              |  |
| 113 | 112 - 26 325533<br>$-42.508426$<br>$-17.650000$<br>-0.891146   1.790491   -0.588000  75.102933  78.990678  75.647000  0.172361  0.086180 |  |
| 114 | 113 - 26.312178 - 42.516694<br>$-17.640000$<br>-0.892271 1.789931 -0.588800 75.102996 78.990371 75.647200 0.187268 0.093634              |  |
| 115 | 114 - 26 298819<br>$-42.524959 -17.630000$<br>-0.893395 1.789370 -0.589600 75.103059 78.990063 75.647400 0.202175 0.101087               |  |
| 116 | -0.894519 1.788808 -0.590400 75.103123 78.989755 75.647600 0.217082 0.108541<br>115 - 26 285458 - 42 533218 - 17 620000                  |  |
| 117 | -0.895643 1.788246 -0.591200 75.103186 78.989447 75.647800 0.231989 0.115995<br>-26.272095<br>-42.541474<br>$-17.610000$                 |  |
| 118 | -0.896766 1.787683 -0.592000 75.103250 78.989140 75.648000 0.246896 0.123448<br>-26.258729 -42.549726 -17.600000                         |  |
| 119 | -0.897890 1.787119 -0.592800 75.103313 78.988832 75.648200 0.261803 0.130902<br>$-26.245360 - 42.557973 - 17.590000$<br>118              |  |
| 120 | $-26.231989 - 42.566216 - 17.580000$<br>-0.899012 1.786555 -0.593600 75.103377 78.988524 75.648400 0.276711 0.138355<br>119              |  |
| 121 | -26.218615 -42.574455 -17.570000 -0.900135 1.785989 -0.594400 75.103441 78.988217 75.648600 0.291618 0.145809                            |  |
| 122 | 121 - 26.205239<br>-42.582690 -17.560000<br>-0.901257 1.785423 -0.595200 75.103504 78.987909 75.648800 0.306525 0.153262                 |  |
| 123 | 122 -26.191860 -42.590920 -17.550000 -0.902378 1.784857 -0.596000 75.103568 78.987601 75.649000 0.321432 0.160716                        |  |
| 124 | $-42.599147 -17.540000$<br>-0.903500 1.784289 -0.596800 75.103631 78.987294 75.649200 0.336339 0.168169<br>123 - 26 178478               |  |
| 125 | 124 - 26, 165094<br>-0.904620 1.783721 -0.597600 75.103695 78.986986 75.649400 0.351246 0.175623<br>-42.607369<br>-17.530000             |  |
| 126 | 125 - 26 151707<br>$-42.615587 - 17.520000$<br>-0.905741 1.783153 -0.598400 75.103759 78.986679 75.649600 0.366153 0.183077              |  |
| 127 | 126 -26 138318 -42 623800 -17 510000 -0 906861 1 782583 -0 599200 75 103822 78 986371 75 649800 0 381060 0 190530                        |  |
| 128 | 127 -26.124926 -42.632010 -17.500000 -0.907981 1.782013 -0.600000 75.103886 78.986063 75.650000 0.395967 0.197984                        |  |

**Slika 41. Generirani zapis izmjerenih parametara**

<span id="page-50-0"></span>[Slika 41.](#page-50-0) prikazuje prvih 29 redova generiranog zapisa iznosa izmjerenih veličina. Promatranjem zadnjeg stupca (rezultati mjerenja pozicije B osi) vidi se da je mala razlika između dvije izmjerene pozicije što znači da je frekvencija uzorkovanja dovoljno visoka da se iz nje može ponovno rekonstruirati ulazni signal. Ovakav zapis izmjerenih parametara je koristan zato što se naknadno može koristiti za daljnju analizu aerodinamičkih svojstava korištenjem alata za obradu podataka (npr. Matlab, Octave, MS Excel).

#### <span id="page-51-0"></span>**5. ZAKLJUČAK**

Cilj zadatka bio je razvoj grafičkog korisničkog sučelja kojim se upravlja ispitnim postavom zračnog tunela. U svrhu toga, u razvojnom okruženju Glade dizajnirano je korisničko sučelje s obzirom na postavljene zahtjeve vezane za upravljanje sustavom, korištenje sustava i obradu izmjerenih podataka. Izrađena je i programska podrška u programskom jeziku Python kojom se omogućava izvršavanje pojedinih funkcija korisničkog sučelja.

U početnom dijelu rada objašnjeni su osnovni pojmovi vezani uz aerodinamiku koji se primjenjuju prilikom konstruiranja aerodinamičkih tijela. Također je objašnjen princip rada ispitnog postava koji se ugrađuje u zračni tunel. Opisan je i upravljački sustav LinuxCNC te komponente njegove arhitekture.

Prilikom izrade korisničkog sučelja, opisan je svaki elementarni dio sučelja zasebno te mu je objašnjena namjena. Izvođenjem testiranja sučelja dokazano je da sučelje obavlja zadane zahtjeve te da će omogućiti korisniku kvalitetnu upotrebu korisničkog sučelja.

Sljedeći korak u razvoju ispitnog postava je ugradnja dinamometra te implementacija ispitnog postava unutar zračnog tunela na Fakultetu prometnih znanosti. Moguć je i razvoj elementa ispitnog postava kojim će se omogućiti pričvršćenje modela krila (aeroprofila) direktno na prigon za podešavanje kuta propinjanja.

#### <span id="page-52-0"></span>**LITERATURA**

- <span id="page-52-1"></span>[1] Zelić F., Razvoj prigona za orijentaciju modela u zračnom tunelu, 2021.
- <span id="page-52-2"></span>[2] Six Key Items To Consider When Selecting a Sensor, [https://duotechservices.com/six](https://duotechservices.com/six-key-items-to-consider-when-selecting-a-sensor)[key-items-to-consider-when-selecting-a-sensor,](https://duotechservices.com/six-key-items-to-consider-when-selecting-a-sensor) pristupio 8.7.2022.
- <span id="page-52-3"></span>[3] F/T Sensor: Mini27 Titanium, [ATI Industrial Automation: F/T Sensor Mini27 Titanium](https://www.ati-ia.com/products/ft/ft_models.aspx?id=Mini27+Titanium)  [\(ati-ia.com\),](https://www.ati-ia.com/products/ft/ft_models.aspx?id=Mini27+Titanium) pristupio 3.6.2022.
- <span id="page-52-4"></span>[4] Six-Axis Force/Torque Transducer, [http://atiindustrialautomation.com/app\\_content/documents/9610-05-1018%20TWE.pdf,](http://atiindustrialautomation.com/app_content/documents/9610-05-1018%20TWE.pdf) pristupio 8.7.2022.
- <span id="page-52-5"></span>[5] Strain Gauges, [https://www.allaboutcircuits.com/textbook/direct-current/chpt-9/strain](https://www.allaboutcircuits.com/textbook/direct-current/chpt-9/strain-gauges/)[gauges/,](https://www.allaboutcircuits.com/textbook/direct-current/chpt-9/strain-gauges/) pristupio 8.7.2022.
- <span id="page-52-6"></span>[6] F/T Transducer Without Electronics (TWE), [http://atiindustrialautomation.com/app\\_content/documents/9610-05-1018%20TWE.pdf,](http://atiindustrialautomation.com/app_content/documents/9610-05-1018%20TWE.pdf) pristupio 8.7.2022.
- <span id="page-52-7"></span>[7] EtherCAT – The Ethernet Fieldbus, [https://www.beckhoff.com/media/downloads/informationsmedien/etg\\_brochure\\_en.pdf,](https://www.beckhoff.com/media/downloads/informationsmedien/etg_brochure_en.pdf) pristupio 8.7.2022.
- <span id="page-52-8"></span>[8] EtherCAT F/T Interface, [https://www.ati-ia.com/app\\_content/documents/9620-05-](https://www.ati-ia.com/app_content/documents/9620-05-EtherCAT.pdf) [EtherCAT.pdf,](https://www.ati-ia.com/app_content/documents/9620-05-EtherCAT.pdf) pristupio 8.7.2022.
- <span id="page-52-9"></span>[9] Janković S.: Mehanika leta zrakoplova, Zagreb, 2002.
- <span id="page-52-10"></span>[10] LinuxCNC, [https://linuxcnc.org/docs/2.7/html/getting-started/about](https://linuxcnc.org/docs/2.7/html/getting-started/about-linuxcnc.html#_the_operating_system)[linuxcnc.html#\\_the\\_operating\\_system,](https://linuxcnc.org/docs/2.7/html/getting-started/about-linuxcnc.html#_the_operating_system) pristupio 31.5.2022.
- <span id="page-52-11"></span>[11] LinuxCNC version 2.8.2-139-gfe2d80e2d, [http://linuxcnc.org/docs/stable/html/,](http://linuxcnc.org/docs/stable/html/) pristupio 9.7.2022.
- <span id="page-52-12"></span>[12] Staroveški T., Brezak D., i Udiljak T., LinuxCNC – The enhanced machine controller: application and an overview, Tehnički vjesnik, svez. 20, br6, 2013., p. 1103-1110
- <span id="page-52-13"></span>[13] LinuxCNC User Introduction, [http://linuxcnc.org/docs/stable/html/user/user](http://linuxcnc.org/docs/stable/html/user/user-intro.html#_modes_of_operation)[intro.html#\\_modes\\_of\\_operation,](http://linuxcnc.org/docs/stable/html/user/user-intro.html#_modes_of_operation) pristupio 21.6.2022.
- <span id="page-52-14"></span>[14] AXIS GUI, [https://linuxcnc.org/docs/html/gui/axis.html,](https://linuxcnc.org/docs/html/gui/axis.html) pristupio 23.6.2022.
- <span id="page-52-15"></span>[15] Touchy GUI, [http://linuxcnc.org/docs/html/gui/touchy.html,](http://linuxcnc.org/docs/html/gui/touchy.html) pristupio 23.6.2022.
- <span id="page-52-16"></span>[16] Gscreen, [http://linuxcnc.org/docs/html/gui/touchy.html,](http://linuxcnc.org/docs/html/gui/touchy.html) pristupio 23.6.2022.
- <span id="page-52-17"></span>[17] GMOCCAPY, [http://linuxcnc.org/docs/html/gui/gmoccapy.html,](http://linuxcnc.org/docs/html/gui/gmoccapy.html) pristupio 23.6.2022.

<span id="page-53-0"></span>[18] Glade Virtual Control Panel, [http://www.linuxcnc.org/docs/html/gui/gladevcp.html,](http://www.linuxcnc.org/docs/html/gui/gladevcp.html) pristupio 23.6.2022.